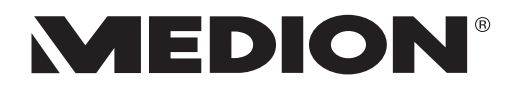

# **Handleiding**

# **35,5 cm / 14'' Notebook**

# Inhoudsopgave

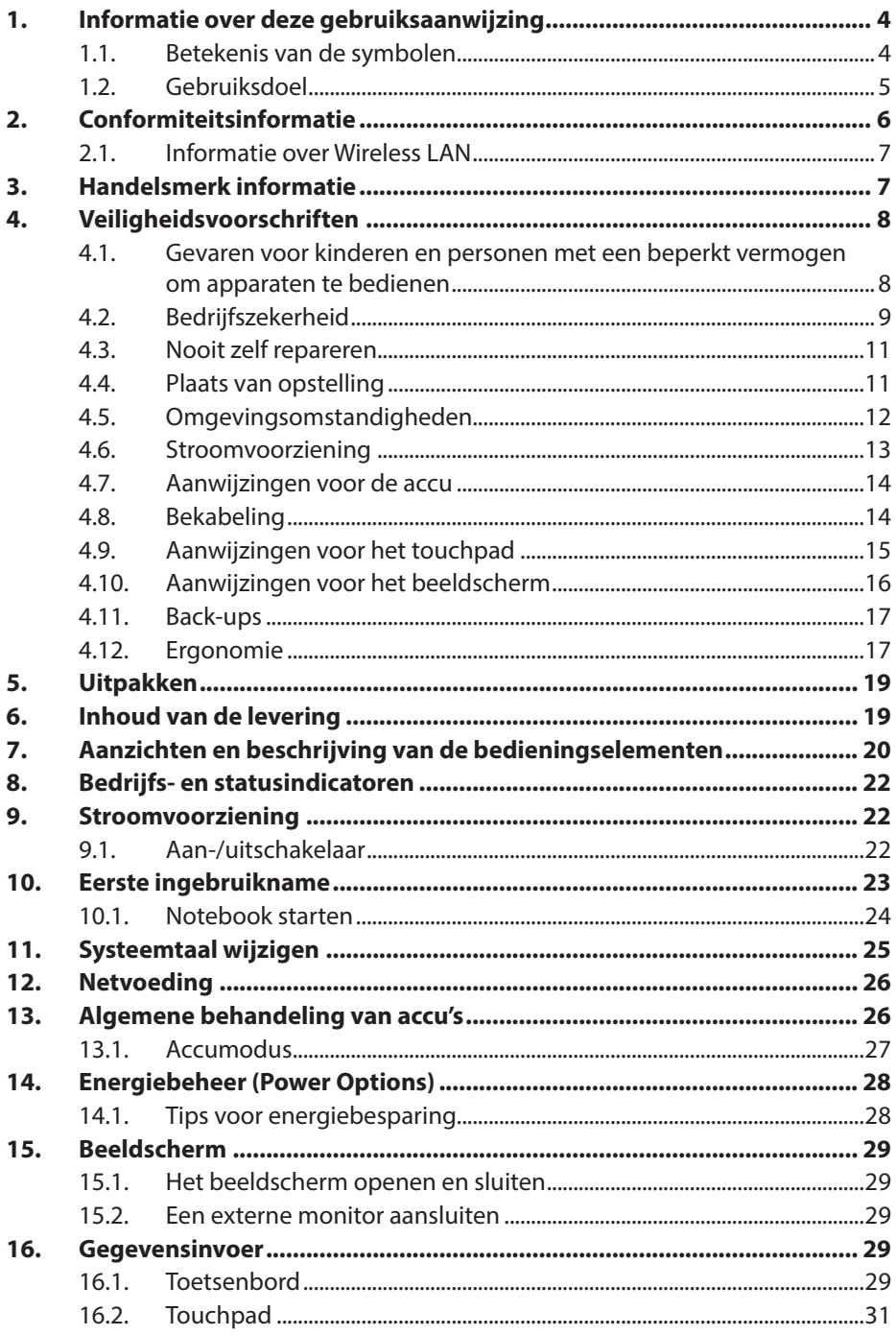

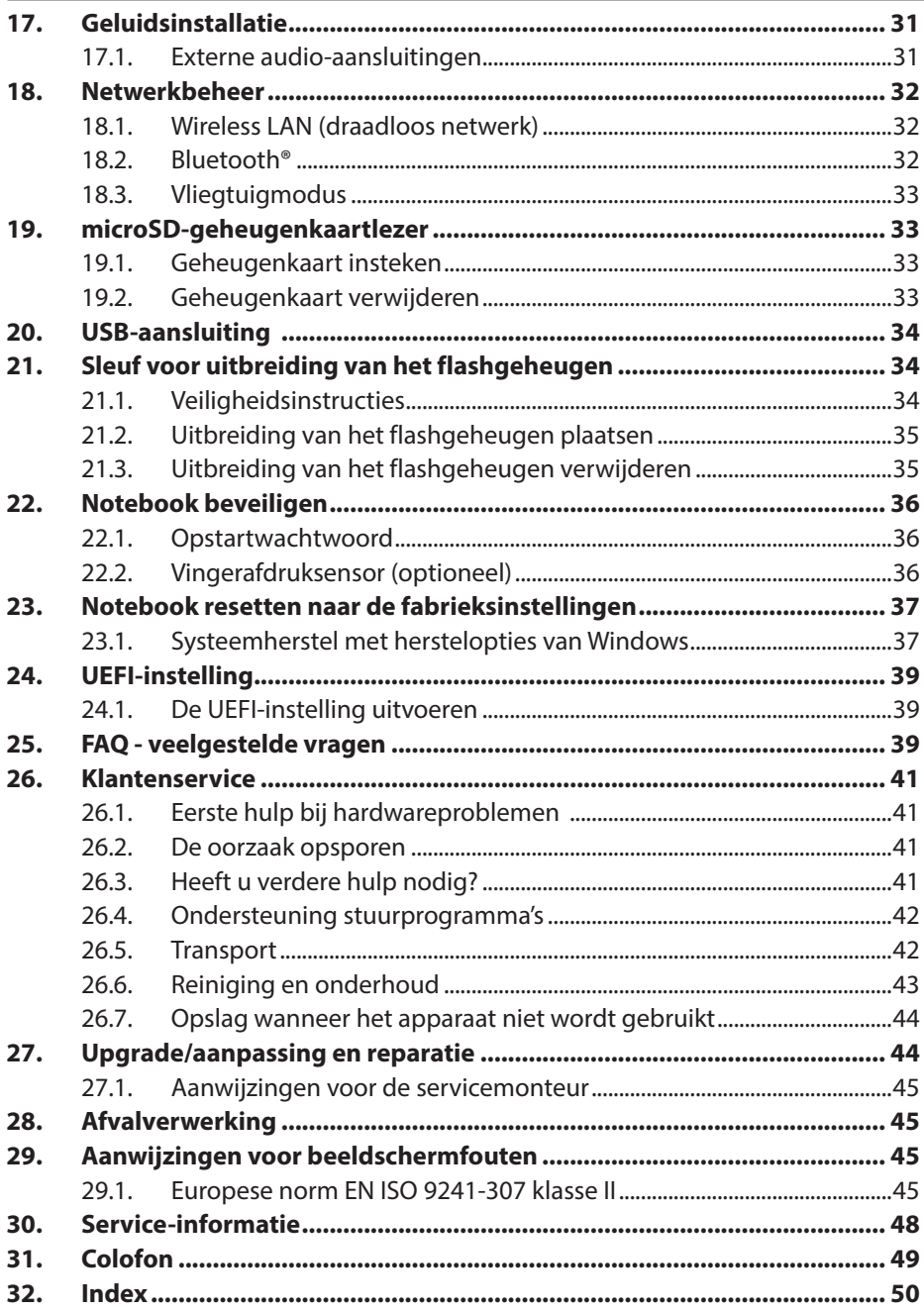

# <span id="page-3-0"></span>1. Informatie over deze gebruiksaanwijzing

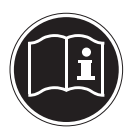

Hartelijk dank, dat u voor ons product heeft gekozen. Wij wensen u veel plezier met het apparaat.

Lees de veiligheidsvoorschriften aandachtig door, voordat u het apparaat in gebruik neemt. Neem de waarschuwingen op het apparaat en in de gebruiksaanwijzing in acht.

Houd de gebruiksaanwijzing altijd binnen handbereik. Wanneer u het apparaat verkoopt of doorgeeft, geef van ook deze gebruiksaanwijzing door omdat dit een wezenlijk onderdeel van het product is.

### 1.1. Betekenis van de symbolen

Als een tekstgedeelte is gemarkeerd met een van de volgende waarschuwingssymbolen, moet het in de tekst beschreven gevaar worden vermeden om de daar beschreven mogelijke consequenties te voorkomen.

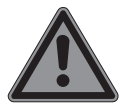

### **GEVAAR!**

Waarschuwing voor direct levensgevaar!

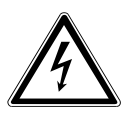

### **WAARSCHUWING!**

Waarschuwing voor gevaar door een elektrische schok!

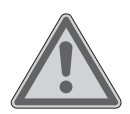

### **WAARSCHUWING!**

Waarschuwing voor mogelijk levensgevaar en/of zware verwondingen met blijvend letsel!

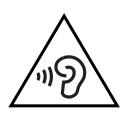

### **WAARSCHUWING!**

Waarschuwing voor gevaar door een hoog geluidsvolume!

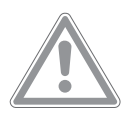

### **VOORZICHTIG!**

Waarschuwing voor mogelijke matig ernstige en/ of lichte verwondingen!

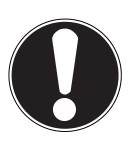

### **LET OP!**

Neem de aanwijzingen in acht om materiële schade te voorkomen!

<span id="page-4-0"></span>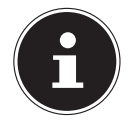

Nadere informatie over het gebruik van het product!

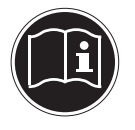

Neem de aanwijzingen in de gebruiksaanwijzing in acht!

• Opsommingsteken/informatie over voorvallen die zich tijdens de bediening kunnen voordoen

` Instructie voor een uit te voeren handeling

Producten die zijn gemarkeerd met dit symbool, voldoen aan de eisen van de EU-richtlijnen.

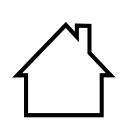

#### **Gebruik binnenshuis**

Apparaten met dit symbool zijn uitsluitend geschikt voor gebruik binnenshuis.

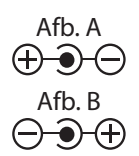

#### **Polariteitsaanduiding**

Bij apparaten met holle stekkers geven deze symbolen de polariteit van de stekker aan; in dit geval de variant binnen plus en buiten minus (afb. A) of binnen minus en buiten plus (afb. B).

### 1.2. Gebruiksdoel

Dit is een IT-apparaat en bestemd voor het gebruik, beheer of de bewerking van elektronische documenten en multimedia-content, alsook digitale communicatie. Het product is uitsluitend bedoeld voor privégebruik en niet voor industrieel/commercieel gebruik. Houd er rekening mee dat bij gebruik van het apparaat voor een ander doel dan dat waarvoor het bestemd is, de aansprakelijkheid komt te vervallen:

• Bouw het product zonder onze toestemming niet om en gebruik enkel de door ons geleverde of goedgekeurde vervangende onderdelen of accessoires.

- <span id="page-5-0"></span>• Neem alle informatie in deze gebruiksaanwijzing in acht en houd u in het bijzonder aan de veiligheidsvoorschriften. Iedere andere vorm van gebruik geldt als niet in overeenstemming met de voorschriften en kan persoonlijk letsel of materiele schade tot gevolg hebben.
- Gebruik het apparaat niet bij extreme omgevingscondities.

### 2. Conformiteitsinformatie

Hierbij verklaart MEDION AG, dat dit apparaat in overeenstemming is met de fundamentele eisen en de overige toepasselijke voorschriften:

- RE-richtlijn 2014/53/EU
- Ecodesignrichtlijn 2009/125/EG
- RoHS-richtlijn 2011/65/EU

De volledige conformiteitsverklaring van de EU kan worden gedownload via www.medion.com/conformity.

Met dit apparaat worden de volgende draadloze technieken geleverd:

- Wireless LAN
- Bluetooth®

Omdat de ingebouwde Wireless LAN een frequentiebereik van 5 GHz heeft, is het gebruik in EU-landen (z. tabel) enkel toegestaan in gebouwen.

Houd altijd rekening met de respectievelijke wettelijke situatie in het land van gebruik.

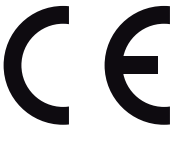

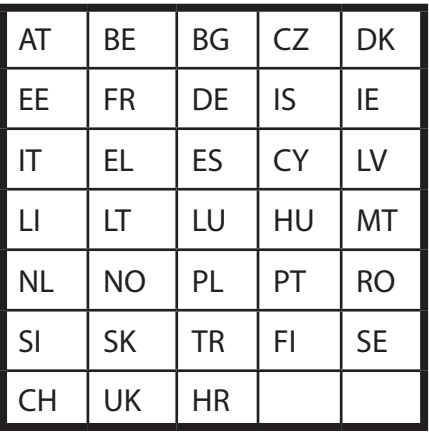

<span id="page-6-0"></span>AT = Oostenrijk, BE = België, CZ = Tsjechië, DK = Denemarken, EE = Estland,  $FR = Frankriik$ ,  $DE = Duitsland$ ,  $IS = Usland$ ,  $IE = Ierland$ ,  $IT = Italië$ ,  $EL = Griekenland$ .  $ES = Spanie$ ,  $CY = Cyprus$ ,  $LV = Letland$ ,  $LT = Litouwen$ ,  $LU = Luxemburg$ , HU = Hongarije, MT = Malta, NL = Nederland, NO = Noorwegen, PL = Polen, PT = Portugal, RO = Roemenië, SI = Slovenië, SK = Slowakije, TR = Turkije, FI = Finland, SE = Zweden, CH = Zwitserland, UK = Verenigd Koninkrijk, HR = Kroatië

### 2.1. Informatie over Wireless LAN

Frequentiebereik: 2,4 GHz / 5 GHz Encryptie: WEP/WPA/WPA2

WLAN-standaard: 802.11 a/b/g/n/ac

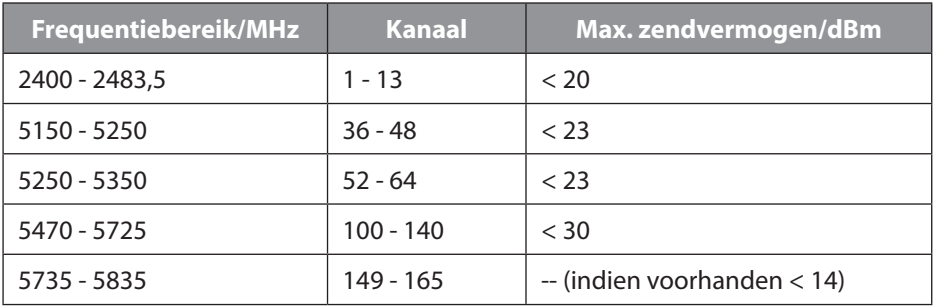

# 3. Handelsmerk informatie

Windows® is een gedeponeerd handelsmerk van Microsoft®.

Intel, het logo van Intel, Intel Inside, Intel Core, Ultrabook en Core Inside zijn handelsmerken van Intel Corporation in de Verenigde Staten en andere landen.

Het HDMI-logo en High Definition Multimedia Interface zijn gedeponeerde handelsmerken van HDMI Licensing LLC.

Het Bluetooth®-woordmerk en de logo's zijn gedeponeerde handelsmerken van Bluetooth SIG, Inc. en worden door Lenovo/MEDION onder licentie gebruikt. Dolby is een gedeponeerd handelsmerk van Dolby Laboratories.

Andere merkaanduidingen en merknamen zijn het eigendom van de desbetreffende eigenaren.

# <span id="page-7-0"></span>4. Veiligheidsvoorschriften

### 4.1. Gevaren voor kinderen en personen met een beperkt vermogen om apparaten te bedienen

Dit apparaat kan worden gebruikt door kinderen vanaf 8 jaar en door personen met lichamelijke, zintuiglijke of geestelijke beperkingen of gebrek aan kennis en ervaring, als er iemand toezicht op hen houdt of als hun is geleerd hoe ze het apparaat veilig kunnen gebruiken en ze hebben begrepen welke gevaren het gebruik van het apparaat met zich meebrengt.

- Houd toezicht op kinderen om ervoor te zorgen dat ze niet met het apparaat spelen.
- Reiniging en gebruikersonderhoud mogen niet worden uitgevoerd door kinderen zonder dat er iemand toezicht op hen houdt.
- Het apparaat en de accessoires dienen buiten het bereik van kinderen worden bewaard.

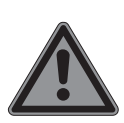

### **GEVAAR!**

### **Verstikkingsgevaar!**

Verpakkingsmateriaal is geen speelgoed! Verpakkingsfolie kan worden ingeslikt of verkeerd worden gebruikt. Hierdoor bestaat er gevaar voor verstikking!

 $\blacktriangleright$  Houd het verpakkingsmateriaal, zoals bijv. folie of plastic zakken, uit de buurt van kinderen.

<span id="page-8-0"></span>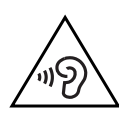

### **WAARSCHUWING! Gehoorbeschadiging!**

Een te hoog volume tijdens het gebruik van oortelefoons of koptelefoons, alsmede wijziging van de basisinstellingen van de equalizer, het stuurprogramma, de software of het besturingssysteem zorgt voor overmatige geluidsdruk en kan voor schade aan of verlies van gehoor zorgen.

- $\triangleright$  Stel het geluidsvolume in op de laagste waarde, voordat met de weergave wordt begonnen.
- ` Start de weergave en verhoog het geluidsvolume tot het volume dat u prettig vindt.

# 4.2. Bedrijfszekerheid

Lees dit hoofdstuk aandachtig door en neem alle hierin opgenomen aanwijzingen in acht. Zo waarborgt u een betrouwbare werking en een lange levensduur van uw product en accessoires.

**De combinatie van vloeistof en elektriciteit kan gevaarlijk zijn.**

- ▶ Bescherm het notebook/de netadapter tegen druppels en spatwater en zet geen met vloeistof gevulde voorwerpen, zoals vazen, op of in de nabije omgeving van het apparaat.
- $\triangleright$  Giet geen vloeistoffen in het notebook.
- $\blacktriangleright$  Let erop, dat de steekcontacten nooit met water in aanraking komen, om beschadigingen te vermijden. Wanneer dit toch gebeurt, moeten de steekcontacten voor het volgende gebruik absoluut droog worden gewreven.

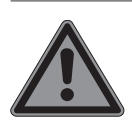

### **GEVAAR!**

#### **Gevaar voor elektrische schokken!**

Bij een geopende voeding bestaat gevaar voor elektrische schokken of brand!

- ` Open nooit de behuizing van het apparaat of de netadapter!
- ` Gebruik het apparaat nooit met geopende behuizing.
- ` Manipuleer de voeding of de stroomgeleidende onderdelen niet!

### **De sleuven en openingen van het apparaat zijn voor ventilatie.**

- ` Dek deze openingen niet af, omdat er anders oververhitting of zelfs brand kan ontstaan.
- ` Steek nooit voorwerpen door de sleuven en openingen in het binnenste van het apparaat. Dit kan tot elektrische kortsluiting, elektrische schokken of zelfs tot brand leiden, wat voor beschadiging van uw apparaat zorgt.

### **Schakel het notebook direct uit resp. niet in, trek de netadapter los, ontkoppel alle kabelverbindingen en neem contact op met de klantenservice, wanneer:**

- er ongebruikelijke geluiden klinken uit de voeding of het notebook,
- u rookontwikkeling bij het notebook of de voeding detecteert.
- de netadapter of de daaraan aangebrachte netkabel of stekker verschroeid of beschadigd is.
- $\blacktriangleright$  Laat de defecte netadapter vervangen door een origineel onderdeel. In geen geval mag deze worden gerepareerd.
- de behuizing van het notebook beschadigd is of vloeistoffen zijn binnengedrongen.
- $\blacktriangleright$  Laat het notebook eerst door de klantenservice controleren. Anders kan het gebeuren dat het notebook niet veilig kan worden gebruikt. Er kan levensgevaar zijn vanwege elektrische schokken!

<span id="page-10-0"></span>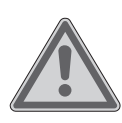

### **WAARSCHUWING!**

**Explosiegevaar!**

- Explosiegevaar van de geïntegreerde accu's.
- ` Gooi het notebook nooit in open vuur.

### 4.3. Nooit zelf repareren

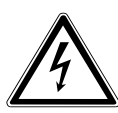

### **WAARSCHUWING!**

### **Gevaar voor elektrische schokken!**

Bij ondeskundige reparatie bestaat gevaar voor een elektrische schok!

- ▶ Open nooit de behuizing van het notebook of de netadapter!
- ` Neem bij storingen contact op met het Service Center of een ander professioneel reparatiebedrijf.

### 4.4. Plaats van opstelling

- Het notebook mag enkel binnenshuis worden gebruikt (vanwege de gebruikte 5 GHz-WLAN-techniek).
- Gebruik het apparaat niet in explosiegevaarlijke omgevingen. Hiertoe behoren bijv. tankinstallaties, opslagplaatsen voor brandstof en ruimtes waar oplosmiddelen worden verwerkt. Ook in omgevingen waar de lucht is belast met fijne deeltjes (bijv. meel- of houtstof), mag dit apparaat niet worden gebruikt.
- Houd uw notebook en alle aangesloten apparaten op afstand van vochtigheid en vermijd stof, hitte en directe zonnestralen. Als deze aanwijzingen niet worden aangehouden, kunnen er storingen optreden of beschadigingen aan het notebook ontstaan.
- Gebruik uw notebook niet buiten, omdat externe invloeden zoals regen en sneeuw het notebook kunnen beschadigen.
- Plaats en gebruik alle componenten op een stabiele, vlakke en trillingvrije ondergrond om te voorkomen dat het notebook valt.
- <span id="page-11-0"></span>• Houd ten minste één meter afstand van hoogfrequente en magnetische storingsbronnen (televisietoestellen, luidsprekerboxen, mobiele telefoons, DECT-telefoons enz.) om storingen in de werking en gegevensverlies te voorkomen.
- Gebruik het notebook of de netadapter niet voor lange tijd als deze op uw schoot of een ander lichaamsdeel ligt, omdat de warmteafvoer aan de onderkant voor onaangename opwarming kan zorgen.
- Dit apparaat is niet geschikt voor gebruik in computerwerkplekken van de verordening voor computerwerkplekken.

### 4.5. Omgevingsomstandigheden

- Het notebook kan worden gebruikt bij een omgevingstemperatuur van 5 °C tot 30 °C en bij een relatieve luchtvochtigheid van 20 % tot 80 % (niet condenserend).
- In uitgeschakelde toestand kan het notebook worden opgeslagen bij een temperatuur van 0 °C tot 60 °C.
- Haal bij onweer altijd de netstekker uit de netadapter. Wij adviseren voor extra veiligheid de toepassing van een overspanningsbeveiliging, om uw notebook tegen beschadiging door spanningspieken of blikseminslag uit het stroomnet te beschermen.

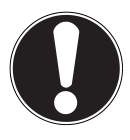

## **LET OP!**

### **Gevaar voor beschadiging!**

Bij grote schommelingen in temperatuur of luchtvochtigheid kan er door condensatie vocht in het notebook ontstaan waardoor kortsluiting kan ontstaan.

` Wacht na het transport van het notebook met de ingebruikname tot het notebook zich heeft kunnen aanpassen aan de omgevingstemperatuur.

### <span id="page-12-0"></span>4.6. Stroomvoorziening

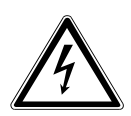

### **WAARSCHUWING!**

### **Gevaar voor elektrische schokken!**

In het binnenste van de netadapter bevinden zich stroomvoerende onderdelen. Bij deze onderdelen bestaat het gevaar dat onbedoelde kortsluiting voor elektrische schokken of brand zorgt!

- ` Open de behuizing van de netadapter niet.
- ▶ Dek de netadapter niet af.
- ` Pak de netadapter nooit vast met natte handen.
- Het stopcontact moet zich altijd in de buurt van het notebook bevinden om goed toegankelijk te zijn.
- Pak de netadapter enkel bij de behuizing vast als u deze uit het stopcontact wilt trekken.
- Om de stroomvoorziening naar uw notebook (via de netadapter) te onderbreken, haalt u de netadapter uit het stopcontact.
- Gebruik de netadapter alleen in geaarde stopcontacten met AC 100 - 240 V~ 50/60 Hz. Wanneer u twijfel heeft over de stroomvoorziening op de opstellingslocatie, neem dan contact op met het energiebedrijf.
- Wij adviseren voor extra veiligheid de toepassing van een overspanningsbeveiliging, om uw notebook tegen beschadiging door spanningspieken of blikseminslag uit het stroomnet te beschermen.
- Op het notebook mogen apparaten worden aangesloten die voldoen aan de norm EN60950 "Veiligheid van IT-apparaten", of apparaten die voldoen aan de norm EN60065 "Veiligheidseisen voor audio-, video- en soortgelijke elektronische apparaten".

### <span id="page-13-0"></span>**LET OP!**

### **Gevaar voor beschadiging!**

Niet geschikte netadapters kunnen beschadigingen aan het apparaat tot gevolg hebben.

` Gebruik voor het opladen van het apparaat uitsluitend de meegeleverde netadapter.

# 4.7. Aanwijzingen voor de accu

Om de levensduur en het prestatievermogen van uw accu te verhogen en om een veilige werking te waarborgen, dient u de volgende aanwijzingen in acht te nemen:

- Vermijd verontreiniging en contact met elektrisch geleidende materialen, alsook chemische substanties en schoonmaakmiddelen.
- Gebruik voor het opladen van de accu uitsluitend de meegeleverde originele netadapter. Waarborg (middels indicaties of een signaal van het notebook) dat de accu volledig leeg is voordat u deze opnieuw oplaadt.
- De accu is vast ingebouwd en kan daarom niet zonder meer door de gebruiker zelf worden vervangen. In dit geval moet de accu door een servicemonteur worden vervangen.

# 4.8. Bekabeling

- Leg de kabels zo neer dat niemand erop kan stappen of erover kan struikelen.
- Zet geen objecten op de kabels, omdat deze anders beschadigd kunnen raken.
- Sluit randapparatuur zoals een toetsenbord, muis, monitor etc. enkel aan als het notebook uitgeschakeld is om beschadigingen aan het notebook of de apparaten te voorkomen. Bepaalde apparaten kunnen ook tijdens bedrijf worden aangesloten. Dit is bij de meeste apparaten met een USB-aansluiting het geval. Volg in elk geval de instructies in de bijbehorende handleiding op.
- <span id="page-14-0"></span>• Houd ten minste één meter afstand van hoogfrequente en magnetische storingsbronnen (televisietoestellen, luidsprekerboxen, mobiele telefoons, DECT-telefoons enz.) om storingen in de werking en gegevensverlies te voorkomen.
- Houd er rekening mee dat er voor externe interfaces in combinatie met dit notebook enkel afgeschermde kabels korter dan 3 meter gebruikt mogen worden.
- Gebruik voor de aansluiting van uw randapparatuur ook alleen de met de apparaten meegeleverde verbindingskabels.
- Waarborg, dat alle verbindingskabels met de bijbehorende randapparatuur zijn verbonden, om storingsemissies te vermijden.
- Ontkoppel alle onnodige kabels van uw notebook om mogelijke storingen te voorkomen.

### 4.9. Aanwijzingen voor het touchpad

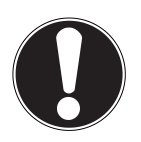

### **LET OP!**

### **Gevaar voor beschadiging!**

Het touchpad is een zeer gevoelig invoertoestel en reageert al op lichte aanrakingen en minimale druk.

` Bedien het touchpad nooit met veel kracht of geweld, hierdoor kunt u het touchpad beschadigen of breken.

Het touchpad wordt met de duim of een andere vinger bediend en reageert op de door de huid afgegeven energie. Stof of vet op de touchpad tast de gevoeligheid aan.

- Gebruik geen pen of andere objecten, omdat dit kan leiden tot een defect aan uw touchpad.
- Verwijder stof of vet op het oppervlak van de touchpad met een zachte, droge en pluisvrije doek.

### <span id="page-15-0"></span>4.10.Aanwijzingen voor het beeldscherm

Het beeldscherm is het meest gevoelige onderdeel van het notebook, omdat deze van dun glas is gemaakt.

### **Het beeldscherm kan beschadigd raken als deze zwaar wordt belast.**

- Laat geen objecten op het beeldscherm vallen.
- Leg geen voorwerpen op het apparaat.
- Raak het beeldscherm niet aan met scherpe objecten.
- Til het apparaat niet aan het beeldscherm op, omdat anders de scharnieren kunnen breken.
- Bekras het beeldscherm niet met vingernagels of andere harde objecten.
- Het scherm niet verder dan 180 graden open klappen. Houd het beeldscherm bij het openklappen, positioneren en sluiten altijd in het midden vast.
- Er is verwondingsgevaar als het beeldscherm breekt. Indien dit plaatsvindt, dan dient u de gebarsten delen met behulp van veiligheidshandschoenen in te pakken en deze voor correcte afvalverwerking naar uw servicecentrum te brengen. Was vervolgens uw handen met zeep, omdat niet kan worden uitgesloten dat er chemicaliën zijn gelekt.
- Vermijd contact tussen het beeldscherm en harde voorwerpen (bijv. knopen, horlogeband).

### **LET OP!**

### **Gevaar voor beschadiging!**

Het touchbeeldscherm een zeer gevoelig invoertoestel en reageert al op lichte aanrakingen en minimale druk.

▶ Bedien het touchbeeldscherm nooit met veel kracht of geweld, hierdoor kunt u het beeldscherm beschadigen of breken.

### <span id="page-16-0"></span>4.11.Back-ups

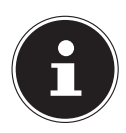

Maak voor elke update van uw gegevens back-ups op externe opslagmedia. De legitimiteit van schadeclaims op basis van verlies van gegevens en de daaruit resulterende gevolgschade wordt uitgesloten..

### 4.12. Ergonomie

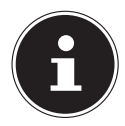

Voorkom schitteringen, spelingen en te grote licht-donker-contrasten om zo uw ogen te sparen.

Het notebook mag nooit in de in de directe omgeving van een raam staan, omdat de werkplek op deze locatie het felst door daglicht wordt verlicht. Deze helderheid zorgt ervoor dat de ogen zich moeilijker aanpassen aan het donkere beeldscherm. Het notebook moet altijd worden opgesteld in een kijkrichting die parallel is aan de voorzijde van het raam.

Een kijkrichting die van het raam is afgewend is onjuist, omdat reflecties van de ramen op het beeldscherm dan onvermijdelijk zijn. Een opstelling met een kijkrichting richting het raam is ook onjuist, omdat het contrast tussen het donkere beeldscherm en het heldere daglicht voor aanpassingsproblemen van de ogen en tot klachten kan leiden.

De parallelle kijkrichting moet ook worden aangehouden met betrekking tot artificiële verlichtingsapparatuur.

Dat wil zeggen: bij de verlichting van de werkruimte met artificiële verlichting gelden in principe deze criteria en redenen.

Indien het in een ruimte niet mogelijk is om het beeldscherm zoals beschreven neer te zetten, dan kan het correct positioneren (draaien, schuin klappen) van het notebook ervoor zorgen dat schitteringen, spiegelingen en een te groot licht-donker-contrast worden voorkomen. Lamellen of verticale lamellen voor de ramen, verplaatsbare wanden of wijzigingen aan de verlichtingsapparatuur kunnen in veel gevallen ook voor verbetering zorgen.

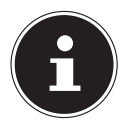

Pauzeer regelmatig tijdens het werken middels uw beeldscherm, om zo spanningen en vermoeidheid te voorkomen.

Lang zitten zonder de houding te veranderen kan ongemakkelijk zijn. Een correcte houding is van groot belang om de risico's op lichamelijk ongemak of letsel te minimaliseren.

<span id="page-17-0"></span>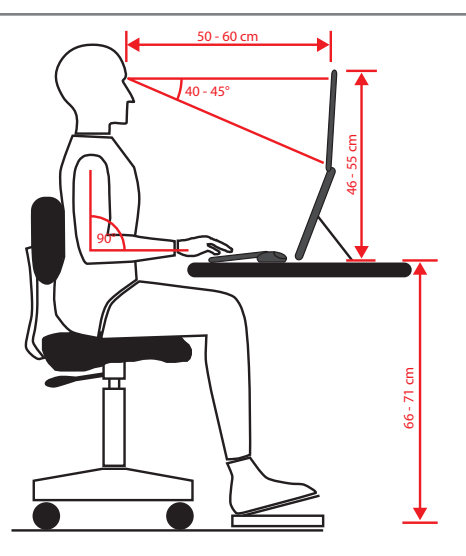

- **Algemeen** Verander regelmatig (ca. elke 20-30 minuten) van houding en pauzeer regelmatig om vermoeidheid te voorkomen.
- **Rug** Tijdens het zitten op de werkplek moet de rug door de rechtop staande of licht achterover leunende rugleuning van de werkstoel worden ondersteund.
- **Armen** De armen en ellebogen moeten ontspannen en los zijn. De ellebogen moeten dicht bij het lichaam zijn. Houd onderarmen en handen nagenoeg parallel aan de grond.
- **Polsen** De polsen moeten gedurende de werkzaamheden met het toetsenbord, de muis of de trackball zo gestrekt mogelijk en niet meer dan 10° gebogen zijn. Controleer of de polsen niet direct aan de rand van de tafel liggen.
- **Benen** De dijen moeten horizontaal of licht naar beneden hellen. De onderbenen moeten samen met de dijen een hoek van ongeveer 90° vormen. De voeten moet plat op de grond staan. U kunt eventueel een voetensteun gebruiken, maar zorg er dan van tevoren voor dat de zithoogte correct is ingesteld.
- **Hoofd** Het hoofd moet rechtop staan of iets naar voren gebogen zijn. Werk niet met een gedraaid hoofd of bovenlichaam. De bovenkant van de monitor moet gedurende het werk op of iets onder ooghoogte zijn. De grootte van de afstand tussen beeldscherm en kijker is afhankelijk van de respectievelijke vereisten. Vaak worden afstanden tussen 50 - 70 cm gebruikt.

# <span id="page-18-0"></span>5. Uitpakken

- ` Kies vóór het uitpakken een geschikte plaats om het apparaat op te stellen.
- ` Open de doos zeer voorzichtig om mogelijke schade aan het apparaat te voorkomen. Wanneer een mes met een te lang lemmet wordt gebruikt om de doos te openen, kan het apparaat worden beschadigd.
- ` Verwijder het verpakkingsmateriaal volledig.
- ` Bewaar het verpakkingsmateriaal goed en gebruik alleen dit materiaal om het notebook te vervoeren.

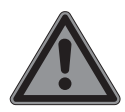

### **GEVAAR!**

### **Gevaar voor verstikking!**

Verpakkingsfolie kan worden ingeslikt of verkeerd worden gebruikt. Hierdoor bestaat gevaar voor verstikking!

 $\blacktriangleright$  Houd het verpakkingsmateriaal, zoals folie of plastic zakken, uit de buurt van kinderen.

# 6. Inhoud van de levering

- ` Controleer de volledigheid van de levering en neem binnen 14 dagen na aankoop contact op wanneer de levering niet volledig was.
- ` Neem bij beschadigingen contact op met ons servicecentrum.

De levering van het door u aangeschafte product omvat:

- notebook incl. accu
- **Netadapter**

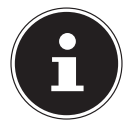

Op de oppervlakken bevindt zich beschermende folie, om het apparaat te beschermen tegen krassen tijdens de productie en het transport. Trek deze folie eraf, nadat u het apparaat correct heeft opgesteld en voordat u het in bedrijf neemt.

### <span id="page-19-0"></span>7. Aanzichten en beschrijving van de bedieningselementen

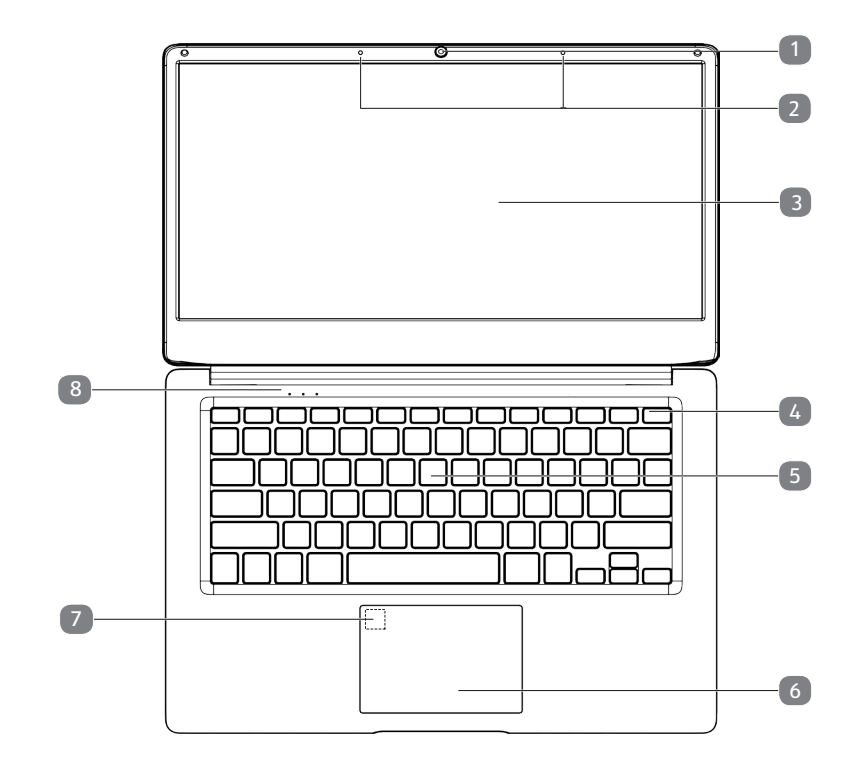

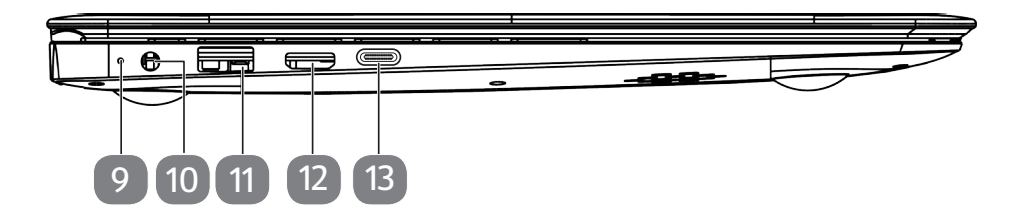

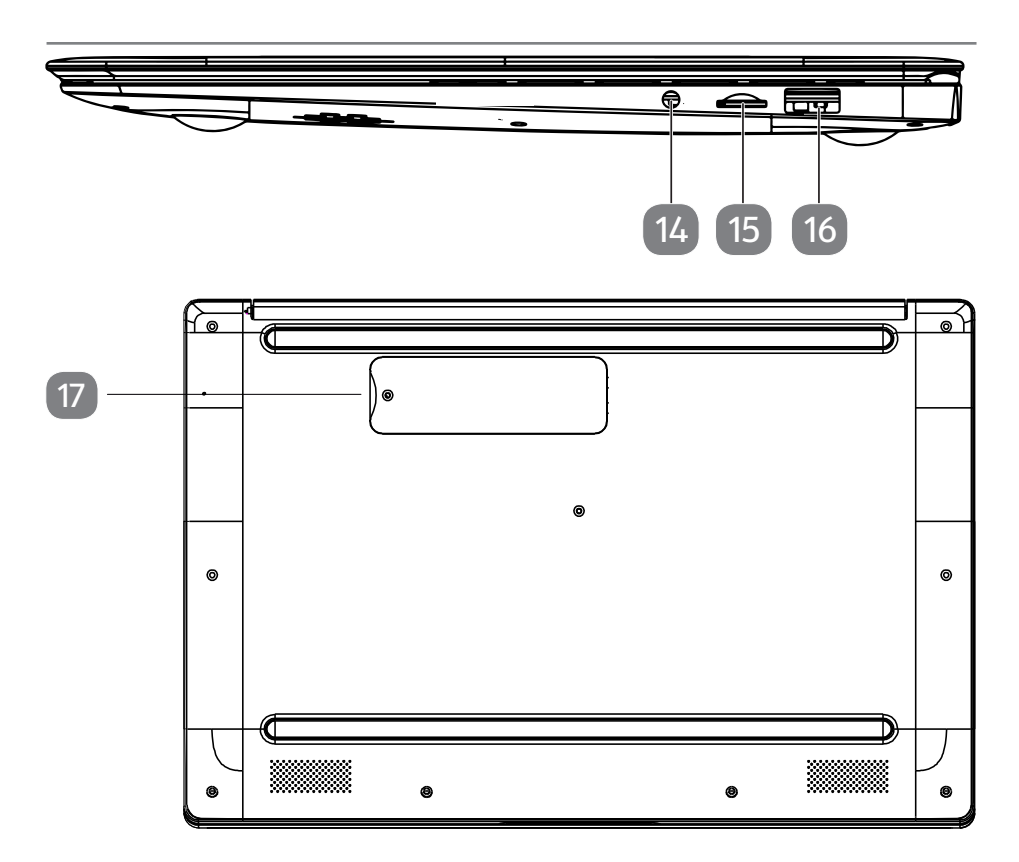

(Afbeeldingen vergelijkbaar)

- Webkamera
- Microfoon
- Beeldscherm
- Aan-/uitschakelaar
- Toetsenbord
- Touchpad
- Vingerafdruksensor (optioneel)
- Status leds
- Led netadapter Met een oplaadniveau van 0 - 94% licht deze LED rood op. Bij een oplaadniveau van 95% licht de LED groen op.
- Netadapter-aansluiting
- <span id="page-21-0"></span>**11** USB 3.1 poort (type A)
- **12** Mini HDMI poort
- **13** USB 3.1aansluiting (type C) met DisplayPort-functie (alleen met bijpassende adapter, niet meegeleverd)
- **14** Audio-combo (Mic-in & Audio-out)
- **15** Sleuf voor microSD-geheugenkaart
- **16** USB 2.0 poort
- **17** Sleuf voor uitbreiding van het flashgeheugen (M.2 2280 SATA)

## 8. Bedrijfs- en statusindicatoren

Het systeem geeft middels LEDs aan wat de voedings- en bedrijfsomstandigheden zijn. De bedrijfsindicatoren lichten op voor de respectievelijke activiteit van het notebook:

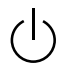

#### **Bedrijfsindicator**

Deze indicator licht op als het apparaat is ingeschakeld.

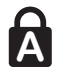

#### **Capital Lock – grote letters**

Deze LED brandt als grote letters [Caps Lock] is geactiveerd met de Caps Lock-toets. Hierdoor worden de letters van het toetsenbord automatisch uitvergroot.

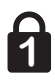

#### **Num Lock - numeriek toetsenblok**

Deze LED brandt als de numerieke toetsenbordindeling is geactiveerd [Num Lock].

# 9. Stroomvoorziening

### 9.1. Aan-/uitschakelaar

` Klap het notebook open en houd de aan/uit-schakelaar kort ingedrukt om het notebook in en uit te schakelen.

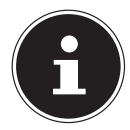

Indien het notebook niet meer kan worden uitgeschakeld middels de software, dan dient u de aan-/uitschakelaar gedurende ca. 10 seconden ingedrukt te houden

Schakel het notebook niet uit terwijl de HDD/SSD in gebruik is. Anders kunnen er gegevens verloren gaan. Ter bescherming van de HDD/SSD dient u na het uitschakelen van het notebook altijd minstens 5 seconden te wachten voordat u deze weer inschakelt.

# <span id="page-22-0"></span>10. Eerste ingebruikname

Om uw notebook veilig te gebruiken en een lange levensduur te waarborgen, dient u het hoofdstuk "Bedrijfszekerheid" aan het begin van dit handboek gelezen te hebben. Het notebook is al volledig vooraf geïnstalleerd, zodat u geen stuurprogramma's meer hoeft te downloaden en u meteen kunt starten.

- ` Sluit de meegeleverde netadapter op het notebook aan. Verbind vervolgens de netkabel met de adapter en vervolgens met het stopcontact.
- ` Klap het beeldscherm middels uw duimen en wijsvingers in de gewenste positie. Het beeldscherm moet niet volledig, nl. 180°, worden opengeklapt. Houd het beeldscherm bij het openklappen, positioneren en sluiten altijd in het midden vast. Veronachtzaming kan tot beschadiging van het beeldscherm leiden. Probeer het nooit met kracht te openen.

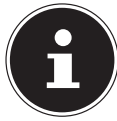

Waarborg voor de eerste ingebruikname van uw notebook dat de voeding is aangesloten.

` Schakel het notebook in door op de aan-/uitschakelaar te drukken. Het notebook start en doorloopt nu een aantal installatiefasen.

Tijdens de installatieprocedure moet u akkoord gaan met de gebruiksvoorwaarden om het besturingssysteem te kunnen gebruiken. Houd de gegevens voor toegang tot de WLAN of uw e-mail-postvak bij de hand, indien u deze direct wilt instellen. Het besturingssysteem wordt vanuit de HDD/SSD geladen. De laadprocedure duurt iets langer tijdens de eerste installatie. Pas nadat alle vereiste gegevens (bijv. WLAN-toegang en wachtwoorden, accountgegevens, e-mailtoegang etc.) zijn ingevoerd, is het besturingssysteem ingesteld. Het besturingssysteem is volledig geladen zodra het Windows®-bureaublad wordt weergegeven.

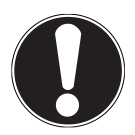

# **LET OP!**

#### **Gegevensverlies!**

De eerste installatie kan enkele minuten duren. Haal de stekker van het notebook gedurende de eerste installatie niet uit het stopcontact en schakel hem niet uit. Dit kan negatieve gevolgen hebben voor de installatie.

` Schakel het notebook pas uit zodra de installatie succesvol is afgesloten en het Windows®-bureaublad verschijnt.

### <span id="page-23-0"></span>10.1. Notebook starten

- ` Klap het beeldscherm open zoals hierboven staat beschreven en druk op de aan-/uitschakelaar.
- ` Volg de instructies op het beeldscherm. De individuele vensters leggen de te voeren stappen uit.

De welkomstprocedure leidt u langs meerdere beeldschermen en vensters.

- ` Selecteer de gewenste taal en vervolgens de bijbehorende landeninstellingen.
- ` Maak verbinding met het internet als u over een juist ingerichte internetverbinding beschikt.

Indien u dit punt overslaat, dan heeft u de optie om naderhand nog verbinding met het internet te maken middels het Windows®-bureaublad. Als u reeds een internetverbinding heeft ingesteld, dan kunt u nu inloggen op uw notebook met een Microsoft-account.

De Microsoft Store geeft u de mogelijkheid om bijv. nieuwe apps te kopen of om vooraf geïnstalleerde apps bij te werken.

Indien u zich aanmeldt met een lokaal account, dan kunt u zich ook altijd aanmelden met een Microsoft-account.

#### **Licentieovereenkomst**

Lees de licentieovereenkomst goed door. Deze bevat belangrijke juridische informatie over het gebruik van uw softwareproduct. Om de totale tekst te zien, dient u de scrollbalk met de muis naar beneden te schuiven tot u het einde van het document heeft bereikt. U gaat akkoord met het contract door op **Accepteren**te klikken. Alleen dit geeft u het recht om gebruik te maken van het product volgens de voorwaarden. De volgende geanimeerde vensters bevatten algemene informatie voor de bediening van het nieuwe Windows®-besturingssysteem. Invoer van welk type dan ook kan gedurende de animatie niet worden verwerkt. Na de aanmeldingsprocedure verschijnt het Windows®-bureaublad.

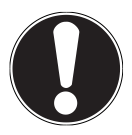

### **LET OP!**

### **Gegevensverlies!**

Windows® kan in de eerste dagen na de eerste installatie gegevens bijwerken en configureren (bijv. door nieuwe updates), wat voor vertraging bij het uitschakelen en starten van het notebook kan zorgen.

` Schakel het notebook daarom niet voortijdig uit. Dit kan negatieve gevolgen hebben voor de installatie.

# <span id="page-24-0"></span>11. Systeemtaal wijzigen

Onder Windows kunt u de vooraf ingestelde systeemtaal wijzigen. Ga hiertoe als volgt te werk en houd u strikt aan de aangegeven volgorde van de werkstappen:

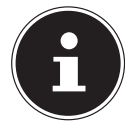

#### **OPMERKING!**

Voor wijziging van de systeemtaal heeft u een internetverbinding nodig.

- 1) Open het **Windows startmenu**.
- 2) Kies hier de menuoptie **Instellingen**.
- 3) Kies bij **Instellingen** > **Tijd en taal** (Taal, regio, datum).
- 4) Open onder **Tijd en taal** > **Regio en taal** > **Een taal toevoegen** en kies de taal die u wilt toevoegen.
- 5) Kies eventueel de gewenste regio.

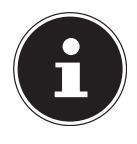

#### **OPMERKING!**

Als het door u geselecteerde taalpakket hier niet beschikbaar is, klikt u op de geselecteerde taal en verwijdert u het taalpakket weer. Begin dan opnieuw bij Stap 1) en installeer als eerste het Engelse taalpakket. Nadat het Engelse taalpakket correct is geïnstalleerd kunt u elke gewenste andere taal toevoegen.

- 6) Klik opnieuw op de geselecteerde taal.
- 7) Klik nu op de knop **Als standard instellen** om de geselecteerde taal tot systeemtaal te maken.
- 8) Kies de geselecteerde taal opnieuw, kies **Opties** en installeer uw taalpakket, door op de knop **Downloaden** te klikken.

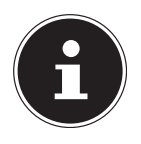

#### **OPMERKING!**

Als nu nog extra knoppen Downloaden/Download beschikbaar zijn, klikt u hier één voor één op als u de betreffende functie wilt installeren en wacht u totdat de installatie is voltooid.

9) Start uw apparaat na de installatie opnieuw op, zodat de wijzigingen van kracht worden.

Als nu nog steeds niet alle elementen in de doeltaal worden weergegeven, voert u de procedure uit die in stappen 10 - 17 worden beschreven.

- 10) Open opnieuw het **Windows startmenu**.
- 11) Kies de menuoptie  $\{\widehat{\circ}\}$  **Instellingen.**
- 12) Kies bij **Instellingen** > **Tijd en taal** (Taal, regio, datum).
- 13) Kies onder Gerelateerde instellingen de optie **Extra instellingen voor datum, tijd en regio**.
- <span id="page-25-0"></span>14) Kies **Taal** >**Een taal toevoegen**.
- 15) Klik nu bij de nieuw geïnstalleerde taal op **Opties** en klik op **Instellen als primaire taal**.

Het systeem vraagt u nu zich af te melden.

16) Klik daartoe op **Nu afmelden**.

Pas nadat u zich opnieuw heeft aangemeld, wordt de toegevoegde taal gebruikt als weergavetaal in Windows.

17) Wacht hier totdat Windows de installatie heeft voltooid.

### 12. Netvoeding

Uw notebook wordt geleverd met een universele netadapter voor wisselstroom die zich automatisch aanpast aan de beschikbare netspanning/frequentie. De volgende waarden worden ondersteund: AC 100 - 240 V~ 50/60 Hz. Neem de veiligheidsvoorschriften voor stroomvoorziening in acht.

De adapter voorziet het notebook van stroom en laadt tevens de accu op. U accu wordt ook opgeladen als u met een aangesloten netadapter op uw notebook werkt. De netadapter verbruikt ook stroom als het notebook niet met de netadapter is verbonden. Trek daarom de stekker van de netadapter uit het stopcontact als deze niet met het notebook is verbonden.

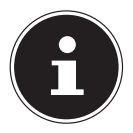

Gebruik deze notebook en de bijgeleverde netadapter uitsluitend met elkaar.

# 13. Algemene behandeling van accu's

Bij het omgaan met accu's moet erop worden gelet dat deze correct worden gebruikt en opgeladen, zodat de capaciteit van de accu ten volste wordt benut en zijn levensduur zo lang mogelijk wordt behouden. De optimale oplaadtemperatuur ligt rond de 20°. Neem ook absoluut de veiligheidsvoorschriften in acht.

- ` Voer minstens een keer per maand een complete op- en ontlaadcyclus uit. Indien u het apparaat gedurende langere tijd niet gebruikt, dan dient u deze op te bergen met een accucapaciteit van ca. 50 %. Daarmee wordt voorkomen dat de accu volledig wordt ontladen en permanent beschadigt raak/niet meer kan worden opgeladen.
- $\triangleright$  De accu of het apparaat mag niet onbeheerd worden opgeladen.
- $\triangleright$  Tijdens het opladen mag het apparaat niet op gevoelige of licht ontvlambare materialen worden geplaatst.
- ` Dek het notebook niet af tijdens het opladen van de accu.

### <span id="page-26-0"></span>13.1.Accumodus

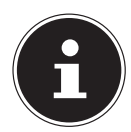

<span id="page-26-1"></span>Accu's slaan elektrische energie op hun cellen en geven deze indien nodig weer vrij. Laad en ontlaad een nieuwe accu twee- tot driemaal achter elkaar zodat deze zijn volledige capaciteit kan bereiken!

### 13.1.1. Transportmodus

Het notebook bevindt zich na het uitpakken in een beveiligde transportmodus waarmee ongewenst inschakelen en ontladen van de accu wordt voorkomen.

` Sluit, voordat u het notebook voor het eerst inschakelt, de meegeleverde netadapter aan en wacht ca. 8 seconden voordat u op de aan/uit schakelaar drukt.

Als het notebook bij een acculaadtoestand van minder dan 30% gedurende meer dan 14 dagen niet wordt ingeschakeld, wordt het apparaat in de transportmodus gezet om de accu tegen diepontladen te beschermen.

### 13.1.2. De accu opladen

De accu wordt middels de netadapter opgeladen. De accu wordt automatisch opgeladen als de netadapter is aangesloten, ongeacht of het notebook is ingeschakeld of niet. Bij een uitgeschakelhet notebook duurt een volledige oplaadbeurt enkele uren. De oplaadprocedure duurt veel langer als het notebook is ingeschakeld.

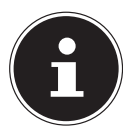

De oplaadprocedure wordt onderbroken als de temperatuur of spanning van de accu te hoog zijn. Met een linker muisklik op het accusymbool in de taakbalk kunt u het accuniveau bekijken en evt. Windows Help oproepen met de F1-toets.

### 13.1.3. De accu ontladen

Gebruik het notebook op de accu totdat deze vanwege de lage acculading vanzelf wordt uitgeschakeld.

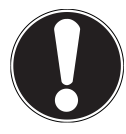

### **LET OP!**

### **Gegevensverlies!**

Een plotselinge stroomuitval kan leiden tot gegevensverlies.

` Denk eraan dat u uw geopende bestanden tijdig opslaat om verlies van gegevens te voorkomen.

#### <span id="page-27-0"></span>13.1.4. Levensduur accu

De respectievelijke bedrijfstijd varieert afhankelijk van de instelling van de energiebesparende functies. Uw notebook heeft meer vermogen nodig voor het uitvoeren van specifieke toepassingen.

De levensduur van de accu wordt gereduceerd als het notebook de processor of de grafische componenten gedurende langere tijd zwaar belast. Dit kan zich voordoen bij games met complexe graphics, video's, muziek of grafische bewerking.

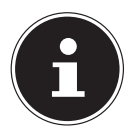

Indien u de waarschuwingssignalen voor een lage accustand negeert, wordt uw notebook uitgeschakeld.

# 14. Energiebeheer (Power Options)

Uw notebook heeft automatische en aangepaste energiebesparende- en energiefuncties, die u kunt gebruiken om de levensduur van de accu te maximaliseren en om de totale bedrijfsvereisten te reduceren.

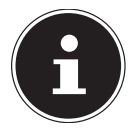

Indien u hulp nodig heeft bij het energiebeheer van uw notebook, drukt u op de **F1**-toets om Windows Help op te roepen.

### 14.1. Tips voor energiebesparing

- U kunt het energiebeheer van uw notebook via de opties in de energie-instellingen optimaliseren.
- Indien de computer gedurende langere tijd niet wordt gebruikt, dan dient u in ieder geval de voeding los te koppelen zodat er geen energie wordt verbruikt. Haal hiervoor de netadapter uit het stopcontact.

Dankzij de energiebeheerfunctie kan het apparaat, indien het enige tijd niet is gebruikt, naar de energiebesparende- of slaapmodus schakelen.

Om dit energiebesparende potentieel te kunnen gebruiken, is de energiebeheerfunctie vooraf zo ingesteld dat het systeem zich bij gebruik met een netadapter als volgt gedraagt:

- Na 10 minuten wordt het beeldscherm uitgeschakeld
- Na 30 minuten wordt de energiebesparende modus ingeschakeld in de accumodus gedraagt het systeem zich als volgt:
- Na 5 minuten wordt het beeldscherm uitgeschakeld
- Na 15 minuten wordt de energiebesparende modus ingeschakeld

U kunt de energiebesparende modus beëindigen door op de aan-/uitschakelaar te drukken.

# <span id="page-28-0"></span>15. Beeldscherm

### 15.1. Het beeldscherm openen en sluiten

Het beeldscherm wordt door de speciale constructie van de beeldschermscharnieren afgesloten, zodat een extra vergrendeling niet vereist is.

` Open het beeldscherm middels uw duimen en wijsvingers in de gewenste positie.

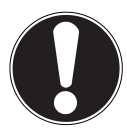

### **LET OP!**

### **Gevaar voor beschadiging!**

Het hardhandig openklappen van het beeldscherm kan het apparaat beschadigen.

- ` Houd het beeldscherm bij het openklappen, positioneren en sluiten altijd in het midden vast.
- ▶ Klap het display niet verder dan 180° open.

U kunt via Instellingen -> Systeem -> Netvoeding en energiebesparing verschillende functies toewijzen die bij het sluiten en openen van het beeldscherm worden geactiveerd, zoals bijv. energiebesparing, slaapstand en uitschakelen.

### 15.2. Een externe monitor aansluiten

Het notebook beschikt over een Mini HDMI-aansluiting voor een externe monitor.

- $\triangleright$  Sluit uw notebook op de juiste manier af.
- ` Sluit de signaalkabel van de externe monitor (niet inbegrepen) aan op de Mini HDMI-aansluiting van uw notebook. Op ia de USB 3.1 aansluiting (type C) met Displayport-functie kan u een extra beeldscherm worden aangesloten. Houd er rekening mee dat hierbij een bijpassende adapter benodigd is (niet meegeleverd).
- ` Sluit de externe monitor aan op het lichtnet een schakel de monitor in.
- $\triangleright$  Schakel nu uw notebook in.

# 16. Gegevensinvoer

## 16.1. Toetsenbord

Door aan een aantal toetsen een dubbele functie toe te kennen, beschikt u over dezelfde functionaliteit als op een standaard Windows-toetsenbord. Sommige functies worden ingevoerd met behulp van de voor notebooks typische **Fn**-toets.

### <span id="page-29-0"></span>16.1.1. Toetsencombinaties, specifiek voor het notebook

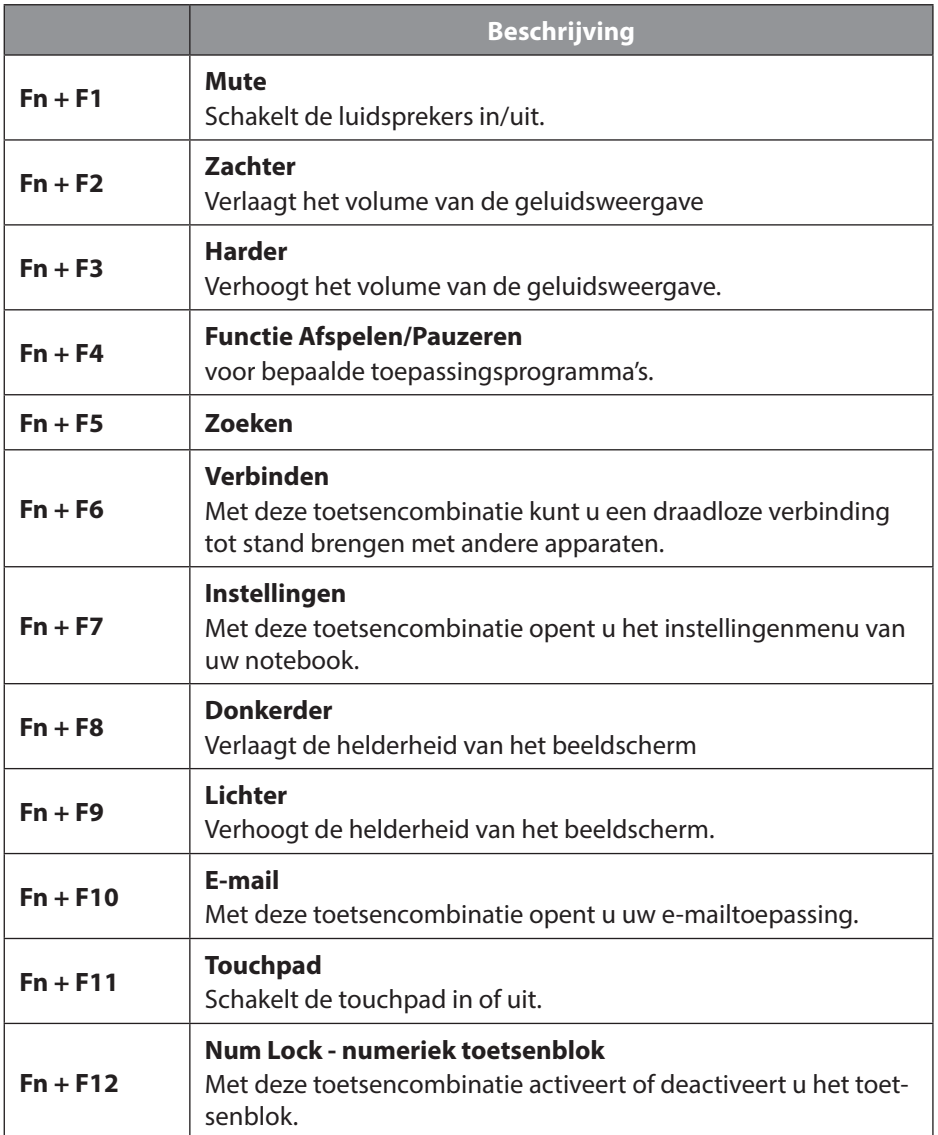

## <span id="page-30-0"></span>16.2. Touchpad

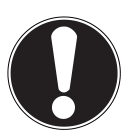

### **LET OP!**

### **Gevaar voor beschadiging!**

Het gebruik van ongeschikte objecten voor het besturen van het apparaat kan het touchpad permanent beschadigden.

` Gebruik geen pen of andere objecten, omdat dit kan leiden tot een defect aan uw touchpad.

# 17. Geluidsinstallatie

Uw notebook is uitgerust met een High Definition audiosysteem met 2 luidsprekers (Dolby®). Via het menu **Dolby** in de **luidsprekereigenschappen** kunnen persoonlijke voorkeuren worden ingesteld. Op deze manier wordt optimale ondersteuning voor alle gangbare programma's en games gewaarborgd.

### 17.1. Externe audio-aansluitingen

Uw notebook beschikt over een ingebouwde stereo-luidspreker, zodat u ook zonder randapparatuur geluiden kunt afspelen. Het gebruik van de externe aansluitingen geeft u de mogelijkheid om uw notebook op externe apparaten aan te sluiten. De toetsencombinatie **Fn+F2** en **Fn+F3** stelt u in staat om het volume aan te passen. U kunt de instellingen wijzigen met een rechter muisklik op het luidsprekersymbool in de taakbalk.

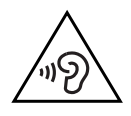

#### **WAARSCHUWING! Gehoorbeschadiging!**

Een te hoog volume tijdens het gebruik van oortelefoons of koptelefoons, alsmede wijziging van de basisinstellingen van de equalizer, het stuurprogramma, de software of het besturingssysteem zorgt voor overmatige geluidsdruk en kan voor schade aan of verlies van gehoor zorgen.

- $\triangleright$  Stel het geluidsvolume in op de laagste waarde, voordat met de weergave wordt begonnen.
- ` Start de weergave en verhoog het geluidsvolume tot het volume dat u prettig vindt.

# <span id="page-31-0"></span>18. Netwerkbeheer

### 18.1.Wireless LAN (draadloos netwerk)

Deze functie stelt u in staat om draadloos verbinding te maken met een overeenkomstig extern station. Lees de vereiste voorwaarden. De Wireless LAN-functie kan middels het icoontje rechts in de taakbalk worden in- en uitgeschakeld en is in de fabriek geactiveerd.

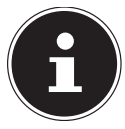

Gebruik de Wireless LAN-functie niet op locaties waar radio-gevoelige apparatuur staat (bijv.: ziekenhuizen etc.). Schakel deze optie uit als niet kan worden gegarandeerd dat deze apparaten niet worden beïnvloed of verstoord.

#### 18.1.1. Voorwaarden

U kunt een zog. Access Point als extern station gebruiken. Een Access Point is een apparaat voor draadloze communicatie, dat met uw notebook communiceert en de toegang op het aangesloten netwerk regelt.

WLAN Access Points zijn vaak te vinden in kantoortuinen, op vliegvelden, bij universiteiten of in internetcafés. Deze bieden toegang tot eigen diensten of netwerken, of het internet.

Meestal zijn er toegangsrechten vereist waar kosten aan zijn verbonden. Veel Access Points hebben een geïntegreerde DSL-modem. Deze zogen. routers zorgen voor verbinding tussen een bestaande DSL-internetaansluiting en de draadloze LAN. Het is ook mogelijk om zonder Access point verbinding te maken met een ander eindapparaat met draadloze LAN-functionaliteit. Het netwerk is echter zonder router beperkt tot de direct verbonden apparaten.

Indien er een versleuteling wordt gebruikt bij de overdracht, dan moet deze bij alle apparaten werken volgens dezelfde procedure en instellingen. Versleuteling is een procedure die het netwerk tegen onbevoegde toegang beschermt. De verzendsnelheid kan variëren op basis van de afstand en belasting van het externe station.

### 18.2.Bluetooth®

Bluetooth-technologie wordt gebruikt om korte afstanden draadloos te overbruggen. Bluetooth-apparaten verzenden gegevens draadloos, zodat computers, mobiele telefoons, printers, toetsenborden, muizen en andere apparaten zonder kabel met elkaar kunnen communiceren.

De snelheid van de gegevensoverdracht van draadloze bluetooth-technologie kan verschillen afhankelijk van het apparaat of omgevingsfactoren. Met een bluetooth-apparaat kunnen gegevens door muren, jaszakken en aktetassen worden verzonden. De overdracht tussen bluetooth-apparaten geschiedt middels een hoogfrequentie van 2,4 gigahertz (GHz).

<span id="page-32-0"></span>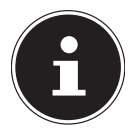

Gebruik de bluetooth-functie niet op locaties waar radio-gevoelige apparatuur staat (bijv.: ziekenhuizen etc.). Schakel deze optie uit als niet kan worden gegarandeerd dat deze apparaten niet worden beïnvloed of verstoord.

### 18.3.Vliegtuigmodus

In de vliegtuigmodus worden alle draadloze verbindingen (bijv. WLAN, Bluetooth®) uitgeschakeld. De vliegtuigmodus is standaard uitgeschakeld, waardoor alle draadloze verbindingen beschikbaar zijn.

# 19. microSD-geheugenkaartlezer

Geheugenkaarten zijn media die bijv. in de digitale fotografie worden gebruikt.

### 19.1.Geheugenkaart insteken

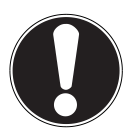

### **LET OP!**

### **Gevaar voor beschadiging!**

Het onjuist insteken van de geheugenkaart kan het apparaat beschadigen.

- ` Schuif de geheugenkaart enkel met de contacten naar beneden in de kaartsleuf.
- $\triangleright$  Schuif de geheugenkaart tot de aanslag in de lezer.

### 19.2.Geheugenkaart verwijderen

- ` Om de kaart te verwijderen duwt u deze eerst in de aansluiting om de vergrendeling te ontgrendelen.
- $\triangleright$  Trek vervolgens de kaart uit de sleuf en berg deze goed op.

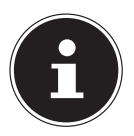

Geheugenkaarten zijn verbruiksartikelen en moeten na langdurig gebruik worden vervangen.

Raadpleeg evt. de bijbehorende gebruikersaanwijzing voor informatie over de alleen-lezenbeveiliging van uw geheugenkaart.

# <span id="page-33-0"></span>20. USB-aansluiting

De Universal Serial Bus is een standaard voor het aansluiten van invoertoestellen, scanners en overige randapparatuur. De USB 3.1-aansluitingen zijn volledig achterwaarts compatibel.

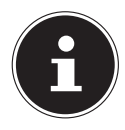

Let erop, dat de stekkers en de bussen exact samen passen, om beschadiging van de contacten te voorkomen. Door de opstelling van de contacten past de stekker maar in één stand in de bus (uitzondering: USB type C).

Sluit uw USB-apparaten indien mogelijk enkel aan op de poort waarop deze zijn geïnstalleerd. Anderzijds krijgen apparaten een nieuwe ID en is er een herinstallatie van het stuurprogramma vereist.

# 21. Sleuf voor uitbreiding van het flashgeheugen

Uw notebook is uitgerust met een sleuf voor uitbreiding van het flashgeheugen.

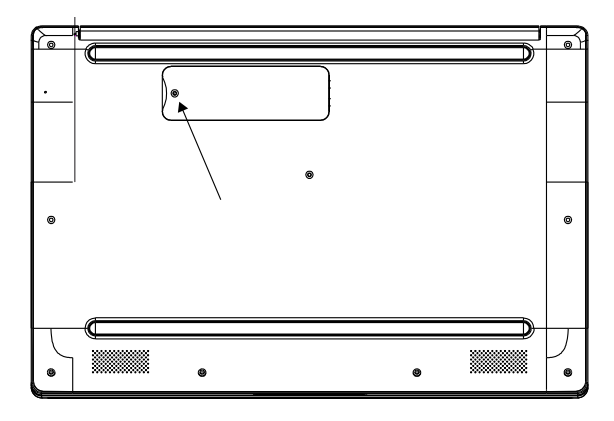

### 21.1.Veiligheidsinstructies

- Schakel uw notebook uit voordat u de afdekking verwijdert.
- Laat uw notebook niet zonder toezicht achter wanneer de afdekking van de sleuf voor de uitbreiding van het flashgeheugen is verwijderd, zodat er geen voorwerpen in de sleuf kunnen vallen waardoor het notebook beschadigd zou kunnen raken.
- Controleer na de inbouw of de afdekking correct is teruggeplaatst.

### <span id="page-34-0"></span>21.2.Uitbreiding van het flashgeheugen plaatsen

Ga als volgt te werk:

- ` Schakel het notebook uit door het systeem correct af te sluiten.
- ` Draai het notebook ondersteboven en leg het apparaat op een stabiele en vlakke ondergrond zodat het niet kan vallen.
- ` Verwijder de gemarkeerde schroef aan de onderkant van het notebook en verwijder de afdekking van de sleuf voor uitbreiding van het flashgeheugen.
- ` Verwijder de schroef in de sleuf.
- ` Schuif de uitbreiding van het flashgeheugen met de contacten naar rechts in de sleuf en zet de uitbreiding vast met de zojuist verwijderde schroef.
- ` Plaats de afdekking terug en schroef deze weer vast.

Wanneer de extra opslag al is geformatteerd of gegevens bevat, wordt deze door het besturingssysteem herkend en weergegeven.

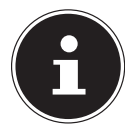

Raadpleeg hoofdstuk ["25. FAQ - veelgestelde vragen"](#page-38-1) bij problemen met het instellen van de extra opslag.

### 21.3.Uitbreiding van het flashgeheugen verwijderen

Ga als volgt te werk:

- ` Schakel het notebook uit door het systeem correct af te sluiten.
- ` Draai het notebook ondersteboven en leg het apparaat op een stabiele en vlakke ondergrond zodat het niet kan vallen.
- ` Verwijder de gemarkeerde schroef aan de onderkant van het notebook.
- ` Til de afdekking met een vingernagel omhoog en verwijder de afdekking.
- ` Verwijder de schroef in de sleuf en verwijder de uitbreiding van het flashgeheugen.
- ` Breng de zojuist verwijderde schroef weer in de sleuf aan, zodat u deze niet kwiitraakt.
- ` Plaats de afdekking terug en schroef deze weer vast.

# <span id="page-35-0"></span>22. Notebook beveiligen

### 22.1.Opstartwachtwoord

U kunt uw notebook met een opstartwachtwoord beschermen tegen onbevoegd gebruik. Tijdens het inschakelen van het notebook verschijnt er dan een verzoek om het wachtwoord in te voeren op het beeldscherm. Het wachtwoord wordt bij de UEF-instelling ingesteld.

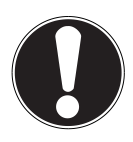

### **LET OP!**

### **Gevaar voor beschadiging!**

Let erop dat enkel zeer ervaren gebruikers hier wijzigingen mogen doorvoeren, omdat wijzigingen in de UE-FI-instelling de stabiliteit van het notebook kunnen beïnvloeden.

` Bewaar u wachtwoord op een veilige plek. Als u uw wachtwoord vergeet, dan kunt u deze niet verwijderen. Neem in dit geval contact op met uw klantenservice.

U kunt ook gebruik maken van de beveiligingsmogelijkheden van Windows om uw gegevens te beschermen tegen onbevoegde toegang.

## 22.2.Vingerafdruksensor (optioneel)

### 22.2.1. Instelling van de vingerafdruksensor

- ` Open het menu Start en klik op **Instellingen** -> **Accounts** -> **Aanmeldopties**.
- ` Klik of tik op de knop **Set up** onder het opschrift **Vingerafdruksensor** in het gebied **Windows Hello**.

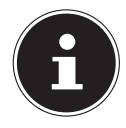

Als u nog geen pincode voor de aanmelding heeft aangemaakt, moet u dit eerst doen.

- ` Klik of tik in het welkomstvenster voor Windows Hello op de knop **Begin**.
- ` Voer bij de volgende vraag uw pincode in.
- $\triangleright$  Scan nu de gewenste vingerafdruk.

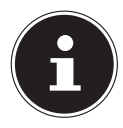

De vingerafdruk moet meerdere keren worden ingelezen. Volg hiervoor de aanwijzingen op het scherm.

- <span id="page-36-0"></span>` Na het succesvol inlezen van de vingerafdruk klikt of tikt u in het pop-up venster op de knop **Overige toevoegen** om nog een vingerafdruk te scannen.
- ` Na het inlezen van alle vingerafdrukken klikt of tikt u in het pop-up venster op de knop **Sluiten** om de procedure af te sluiten.

### 22.2.2. De vingerafdrukken verwijderen

- ` Open het menu Start en klik op **Instellingen** -> **Accounts** -> **Aanmeldopties**.
- ` Klik of tik op de knop **Wissen** onder het opschrift **Vingerafdruksensor** in het gebied **Windows Hello**.

# 23. Notebook resetten naar de fabrieksinstellingen

Wanneer uw systeem niet meer correct reageert en het systeem hersteld moet worden, kunt u gebruikmaken van de herstelopties van Windows zelf.

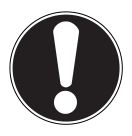

### **LET OP!**

### **Gevaar voor beschadiging!**

Een lege accu gedurende de herstelprocedure kan evt. gegevensverlies of beschadiging van het systeem tot gevolg hebben.

` Sluit voor het herstel van het systeem altijd de netadapter aan, omdat de herstelprocedure meerdere uren kan duren.

### 23.1. Systeemherstel met herstelopties van Windows

Indien er problemen optreden bij uw apparaat, kunt u het herstellen of resetten. Bij het herstellen van het apparaat wordt Windows nieuw geïnstalleerd. Uw persoonlijke gegevens en instellingen blijven behouden.

Bij het resetten van het apparaat wordt Windows opnieuw geïnstalleerd. Uw gegevens, instellingen en apps worden gewist, met uitzondering van de apps die vooraf op het apparaat zijn geïnstalleerd.

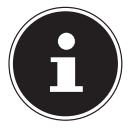

Indien het notebook driemaal achtereenvolgens niet correct is gestart, dan verschijnt automatisch het Windows herstelmenu.

#### 23.1.1. Uw notebook herstellen

- ▶ Open het startmenu.
- ` Selecteer de app **Instellingen** uit de lijst.
- ` Tik of klik op **Update en beveiliging.**
- ` Tip of klik op de menu-optie **Herstellen**.
- $\triangleright$  Tip of klik op de menu-optie **Begin.**
- ` Er wordt een keuzevenster geopend, selecteer hier de hersteloptie **Eigen bestanden behouden** om de pc te herstellen.

### 23.1.2. Uw notebook resetten

- ` Open het startmenu.
- ` Selecteer de app **Instellingen** uit de lijst.
- $\triangleright$  Tik of klik op **Update en beveiliging.**
- ` Tip of klik op de menu-optie **Herstellen**.
- $\triangleright$  Tip of klik op de menu-optie **Begin.**
- ` Er wordt een keuzevenster geopend, selecteer hier de hersteloptie **Alles wissen** om Windows volledig nieuw te installeren.

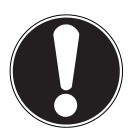

### **LET OP!**

### **Gegevensverlies!**

Als u uw notebook reset, dan worden alle op het notebook opgeslagen gegevens gewist.

` Maak back-ups van uw gegevens voordat u het notebook reset.

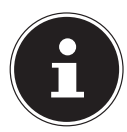

Voer elk type herstel enkel uit met een aangesloten voeding.

Systeemherstel moet altijd worden uitgevoerd met aangesloten netvoeding. Als u het Windows wachtwoord van uw apparaat vergeten bent, kunt u het toestel ook terugzetten naar de fabrieksinstellingen door vanuit het aanmeldscherm opnieuw op te starten.

Houd hiervoor op het aanmeldscherm de Shift-toets ingedrukt en kies rechtsonder voor **Aan/uit** (1) > **Opnieuw starten**. Nadat het toestel opnieuw is opgestart kiest u **Probleemoplossing** > **Deze PC resetten**.

# <span id="page-38-0"></span>24. UEFI-instelling

In de UEFI-instelling (basisconfiguratie van de hardware van uw systeem) heeft u uitgebreide instelmogelijkheden voor de werking van uw notebook. U kunt hier bijvoorbeeld de werking van de interfaces, de veiligheidsinstellingen of het energiebeheer wijzigen. Het notebook is in de fabriek al ingesteld voor optimale werking.

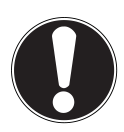

#### **LET OP! Gegevensverlies!**

Het notebook is in de fabriek al ingesteld om een optimale werking te garanderen. Wijzigingen kunnen de stabiele en veilige werking van het systeem beïnvloeden.

` Wijzigingen mogen enkel door vakpersoneel of zeer ervaren gebruikers worden uitgevoerd.

Wijzig de instellingen enkel als dit absoluut noodzakelijk is en u bekend bent met de configuratie-opties.

### 24.1. De UEFI-instelling uitvoeren

U kunt het configuratieprogramma enkel kort na het opstarten van het systeem uitvoeren. Schakel het notebook uit als deze al is opgestart en start deze opnieuw op.

` Druk op de **F2**-functietoets om de UEFI-instelling te starten.

# <span id="page-38-1"></span>25. FAQ - veelgestelde vragen

#### **Hoe activeer ik Windows®?**

• Windows® wordt automatisch geactiveerd zodra er verbinding met het internet wordt gemaakt.

#### **De tijd is verkeerd ingesteld.**

- ` Klik met de rechtermuisknop op de klok rechtsonder op het beeldscherm en klik vervolgens op "Datum/tijd wijzigen".
- ` In het venster dat nu wordt geopend, kunt u de tijd en indien nodig de tijdzone aanpassen.

#### **In welke situaties is een herstel van de fabrieksinstellingen aanbevolen?**

• Deze methode dient enkel als laatste redmiddel worden gebruikt. Lees het hoofdstuk over systeemherstel voor alternatieve opties.

#### **Hoe maak ik een back-up?**

• Sla uw gegevens op externe media op. Indien u hulp nodig heeft bij het maken van een back-up, drukt u op de **F1**-toets om Windows Help op te roepen.

#### **Waarom moet ik mijn USB-apparaat opnieuw installeren, ondanks dat ik dat al eerder heb gedaan?**

- Indien het apparaat niet wordt gebruikt met de USB-poort waarop het is geïnstalleerd, dan krijgt deze automatisch een nieuwe identificatie. Het besturingssysteem behandelt het vervolgens als een nieuw apparaat en wil het nieuw installeren.
- Gebruik het geïnstalleerde stuurprogramma of sluit het apparaat aan op de poort waarop deze is geïnstalleerd.

#### **Het notebook kan niet worden ingeschakeld.**

- ` Sluit het notebook op de netadapter aan als deze in de accumodus staat en controleer of de accu is opgeladen of wordt opgeladen.
- ` Als u het notebook al met de netadapter gebruikt, haal dan de netadapter uit het stopcontact en steek bij wijze van test de stekker van bijv. een lamp in hetzelfde stopcontact. Roep de hulp in van een elektricien als de lamp ook niet werkt.

#### **Het beeldscherm is zwart.**

- Deze storing kan verschillende oorzaken hebben:
- ` De bedrijfsindicator (aan-/uitschakelaar) brandt niet en het notebook staat in de slaapmodus.

#### **Oplossing**:

Druk op de aan-/uitschakelaar.

#### **Het notebook wordt uitgeschakeld tijdens gebruik.**

- ` De accu kan leeg zijn. Sluit het notebook aan op de netadapter en laad de accu op. **Het notebook kan niet worden ingeschakeld.**
- ` Controleer of de accu is opgeladen als u het notebook op de accu gebruikt.

#### **De WLAN-/Bluetooth verbindingen werken niet.**

 $\blacktriangleright$  Controleer of de vliegtuigmodus is uitgeschakeld.

#### **Het touchpad werkt niet.**

` Druk op de toetsencombinatie **Fn+F11** om het touchpad te activeren.

#### **Apps (bijv. weerapp) kunnen niet als Live-tegels worden weergegeven.**

` Controleer de datum, de tijdzone en de tijd.

#### **Problemen bij het herkennen van een extra harde schijf.**

Wanneer u de pc heeft uitgebreid met een extra harde schijf, is het mogelijk dat deze in Windows niet meteen zichtbaar is. Wanneer dit het geval is, gaat u als volgt te werk:

- ` Klik met de rechtermuisknop op de **startknop**.
- ` Klik vervolgens met de linkermuisknop op **Schijfbeheer** en bevestig het venster dat nu wordt geopend met **OK**.
- ` Maximaliseer het volgende venster om gemakkelijker te kunnen werken.

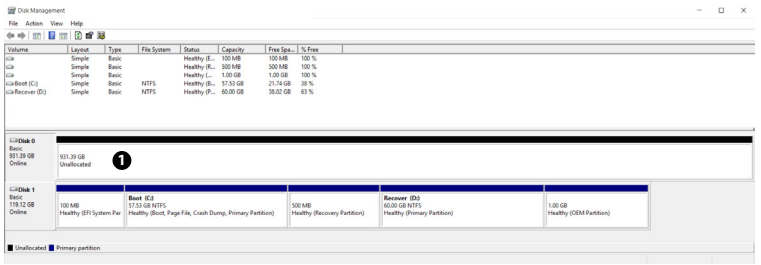

<span id="page-40-0"></span>In het onderste gedeelte van het venster  $\bullet$  wordt nu de extra harde schijf weergegeven.

- $\blacktriangleright$  Klik met de rechtermuisknop in het hierboven gemarkeerde gebied  $\blacktriangleright$ .
- ` Selecteer de eerste weergegeven optie en bevestig deze door met de linkermuisknop te klik.
- ` Klik nu zo vaak op **Volgende** tot **Voltooien** wordt weergegeven en bevestig vervolgens.

Na enkele seconden is de harde schijf in Windows Verkenner zichtbaar en kunt u deze gebruiken.

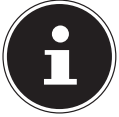

Bij vragen over het besturingssysteem kunt de helpfunctie van het systeem oproepen door op de **F1**-toets te drukken. U kunt ook www.microsoft.com bezoeken.

# 26. Klantenservice

### 26.1. Eerste hulp bij hardwareproblemen

Storingen kunnen soms triviale oorzaken hebben, maar zijn soms ook afkomstig van defecte componenten. Wij geven u graag een leidraad om het probleem op te lossen.

Als de hier vermelde maatregelen niet werken, dan helpen wij u graag verder. Neem vooral contact met ons op!

### 26.2. De oorzaak opsporen

Begin met een uitgebreide visuele inspectie van alle kabelverbindingen. Indien het notebook op randapparatuur is aangesloten, dan dient u ook hier de aansluitingen van alle kabels te controleren.

### 26.3. Heeft u verdere hulp nodig?

Indien u ondanks de suggesties uit het vorige gedeelte nog altijd problemen ondervindt, dan kunt u contact opnemen met onze hotline of www.medion.com bezoeken. Wij helpen u graag verder.

Zoek de volgende informatie op voordat u contact opneemt met uw techcentrum:

- Heeft u wijzigingen of verbeteringen aangebracht aan de oorspronkelijke configuratie?
- Wat voor extra randapparatuur gebruikt u?
- Welke meldingen verschijnen er, indien aanwezig?
- Welke software was er in gebruik toen de fout optrad?
- Welke stappen heeft u reeds ondernomen om het probleem op te lossen?

### <span id="page-41-0"></span>26.4.Ondersteuning stuurprogramma's

Het systeem is met de geïnstalleerde stuurprogramma's in onze testlaboratoria uitgebreid getest en in orde bevonden. In de computerbranche is het echter gebruikelijk dat de stuurprogramma's van tijd tot tijd worden bijgewerkt. Dat komt omdat er bijvoorbeeld compatibiliteitsproblemen zijn opgetreden met andere, nog niet geteste componenten (programma's, apparaten).

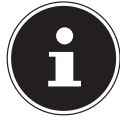

Bij kritieke resp. veiligheidsrelevante updates worden de stuurprogramma's automatisch gedownload en geïnstalleerd wanneer het apparaat met internet is verbonden.

De zogenaamde optionele stuurprogramma-updates kunnen handmatig via de functie Windows Update worden gedownload en geïnstalleerd.

De meest recente stuurprogramma's zijn ook te vinden op onze startpagina onder http://www.medion.com.

Neem contact op met het service-adres van het land waar het apparaat is aangeschaft.

### 26.5. Transport

Neem de volgende aanwijzingen in acht als u het notebook wilt transporteren:

- $\blacktriangleright$  Schakel het notebook uit.
- ` Neem het notebook nadat deze is getransporteerd, pas weer in gebruik als deze de omgevingstemperatuur heeft aangenomen. Bij grote schommelingen in temperatuur of luchtvochtigheid kan er door condensatie vocht in het notebook komen, waardoor er kortsluiting kan optreden.
- ` Gebruik altijd een notebooktas om het notebook tegen vuil, vocht, schokken en krassen te beschermen.
- ` Gebruik bij het verzenden van uw notebook altijd de originele kartonnen doos en vraag om advies bij uw transportbedrijf.
- ` Laad uw accu voor aanvang van een langere reis altijd volledig op en vergeet niet om de netadapter mee te nemen.
- ` Informeer voor een reis naar de aanwezige stroom- en communicatievoorzieningen op de plaats van bestemming.
- ` Schaf indien nodig voor aanvang van uw reis een passende stroomadapter aan.
- ` Als u langs de handbagagecontrole op het vliegveld gaat, dan wordt aangeraden om het notebook en alle magnetische opslagmedia (bijv. externe harde schijven) door het röntgenapparaat (het apparaat waar uw bagage doorheen gaat) te laten gaan. Vermeid de magneetdetector (het apparaat waar u doorheen loopt) of de magneetstaaf (het handapparaat van het beveiligingspersoneel), omdat deze onder bepaalde omstandigheden uw gegevens kunnen vernietigen.

### <span id="page-42-0"></span>26.6.Reiniging en onderhoud

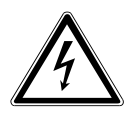

### **WAARSCHUWING!**

### **Gevaar voor elektrische schok!**

Als de behuizing wordt geopend en onderdelen binnen in het apparaat worden aangeraakt, bestaat er levensgevaar door een elektrische schok!

` Open de behuizing van het notebook niet. Het apparaat bevat geen onderdelen die door de gebruiker kunnen worden onderhouden of gerepareerd. Koppel voor het reinigen altijd de netstekker en alle aansluitkabels los!

De levensduur van het notebook kan worden verlengd door de volgende maatregelen in acht te nemen:

- ` Reinig het notebook enkel met een vochtige, pluisvrije doek.
- ` Gebruik geen oplosmiddelen en geen bijtende of gasvormige reinigingsmiddelen.
- ` Reinig het beeldscherm en het touchpad met speciale schoonmaakmiddelen (bijv. glasreiniger).
- ` Voorkom schade aan het apparaat door te voorkomen dat water in het apparaat kan binnendringen.
- ` Stel het beeldscherm niet bloot aan fel zonlicht of ultraviolette straling.

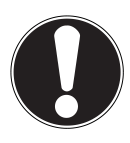

### **LET OP!**

### **Gevaar voor beschadiging!**

Laat de steekcontacten nooit in contact met water komen om beschadigingen te vermijden.

` Wanneer dit toch gebeurt, dan dienen de steekcontacten voor het volgende gebruik absoluut droog worden gewreven.

### <span id="page-43-0"></span>26.7.Opslag wanneer het apparaat niet wordt gebruikt

Wanneer u het notebook langere tijd niet zult gebruiken, kunt u het opbergen op een droge en koele plek. Let erop dat het apparaat dan beschermd is tegen stof en extreme temperatuurschommelingen.

- ` Voer maandelijks een volledige ontlaad- resp. oplaadcyclus uit. Zo wordt verhinderd dat de accu volledig wordt ontladen en blijvend beschadigd wordt of niet meer kan worden opgeladen.
- ` Verwijder alle media van de USB-slots en de kaartlezer.
- ` Verwijder alle kabels en aangesloten randapparatuur.

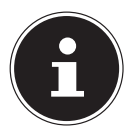

Wij adviseren, als het notebook niet wordt gebruikt, een tas voor de opslag te gebruiken om het apparaat te beschermen tegen stof en vui.

#### 26.7.1. Automatische beveiliging van de accu

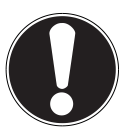

### **LET OP!**

### **Gegevensverlies!**

Onopzettelijke of toevallige veranderingen in de UEFI-instellingen kunnen van invloed zijn op de stabiele en veilige bediening van het systeem.

` Wijzigingen mogen uitsluitend door een vakman of door zeer ervaren gebruikers worden doorgevoerd.

Als u uw notebook gedurende langere tijd niet kunt gebruiken (bv. vanwege een vakantiereis), activeert u de automatische beveiliging van de accu handmatig in de UEFI van uw apparaat. Zo beschermt u de accu tegen diepontlading.

- ` In de UEFI vindt u de optie **Ship Mode** onder de menuoptie **Save and Exit**.
- ` Kies de optie **Ship Mode** met de pijltoetsen en bevestig de keuze met **Enter**.
- ` Bevestig de daarna volgende waarschuwing eveneens met **Enter** en trek de netstekker van het notebook los.

Het notebook wordt afgesloten en bevindt zich nu in de transportmodus. Raadpleeg hiervoor ook het hoofdstuk <sub>uu</sub> 13.1.1. Transportmodus" op pagina 27".

# 27. Upgrade/aanpassing en reparatie

Laat het upgraden/aanpassen van uw notebook uitsluitend door gekwalificeerd vakpersoneel uitvoeren. Huur een geschikte servicemonteur in als u niet over de vereiste kwalificaties beschikt. Neem contact op met uw klantenservice als u technische problemen met uw notebook ondervindt.

Neem in het geval van een noodzakelijke reparatie uitsluitend contact op met onze geautoriseerde servicepartner.

### <span id="page-44-0"></span>27.1.Aanwijzingen voor de servicemonteur

- ` Alleen een servicemonteur mag de behuizing van het notebook openen en deze upgraden/aanpassen.
- ` Gebruik enkel originele reserveonderdelen.
- ` Koppel alle stroom- en verbindingskabels los voordat u de behuizing opent. Indien het notebook voor het openen niet van lichtnet wordt losgekoppeld, dan bestaat er een risico dat componenten beschadigd kunnen raken.
- ` De interne componenten van het notebook kunnen beschadigd raken door elektrostatische ontlading (ESD). Voer verbeteringen en wijzigingen aan het systeem alsook reparaties uit bij een ESD-werkplaats. Indien u niet over een dergelijke werkplaats beschikt, dan kunt u een antistatische polsband dragen of eerst een goed geleidend metalen object aanraken. Schade veroorzaakt door onjuist handelen wordt door ons tegen vergoeding gerepareerd.

# 28. Afvalverwerking

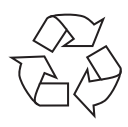

#### **VERPAKKING**

Uw apparaat zit ter bescherming tegen transportschade in een verpakking. De verpakking bestaat uit materialen die milieuvriendelijk kunnen worden afgevoerd en vakkundig kunnen worden gerecycled.

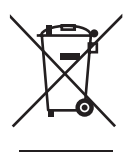

#### **APPARAAT (MET EEN INGEBOUWDE ACCU)**

Het apparaat heeft een geïntegreerde accu. Doe het apparaat aan het einde van zijn levensduur in geen geval bij het normale huisvuil, maar informeer bij uw gemeente naar manieren waarop u het milieuvriendelijk kunt afgeven op een inzamelpunt voor afgedankte elektrische apparaten en elektronica.

# 29. Aanwijzingen voor beeldschermfouten

### 29.1. Europese norm EN ISO 9241-307 klasse II

Vanwege het zeer grote aantal transistors en het gerelateerde uiterste complexe productieproces, kan er af en toe sprake zijn van een storing of een onjuiste activering van pixels resp. afzonderlijke sub-pixels.

Vroeger waren er altijd verschillende benaderingen voor het definiëren van het aantal toegestane pixelfouten. Deze waren echter doorgaans zeer complex en compleet verschillend van fabrikant tot fabrikant. MEDION volgt daarom voor alle producten met een TFT-beeldscherm de garantieprocedure van de strenge en transparante eisen van de norm **EN ISO 9241-307, Klasse II;** die hieronder kort wordt samengevat.

De standaard **EN ISO 9241-307** definieert o.a. algemeen geldende richtlijnen m.b.t. pixelfouten. De pixelfouten worden in vier foutklassen en drie fouttypes gecategoriseerd. Elke individuele pixel bestaat op zijn beurt weer uit drie sub-pixels met elk een basiskleur (rood, groen, blauw).

#### **Pixelstructuur**

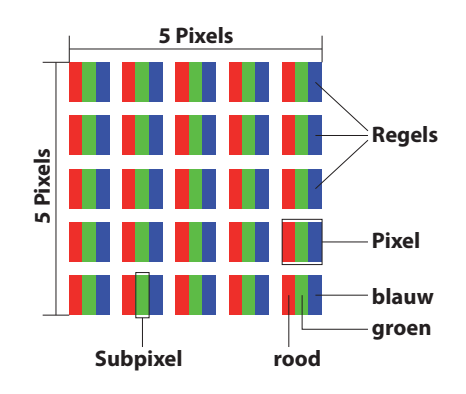

#### **Soorten pixelfouten:**

• Type 1:

pixel blijft branden (heldere, witte stip), ondanks dat deze niet is geactiveerd. Een witte pixel ontstaat als alle drie subpixels tegelijkertijd branden.

• Type 2:

pixel licht niet op (donkere, zwarte stip), ondanks dat deze is geactiveerd

• Type 3:

abnormale of defecte subpixel met de kleur rood, groen of blauw (bijv.: blijft branden met halve helderheid, licht niet in een kleur op, knippert of flikkert, maar niet van type 1 of 2)

Aanvulling: Clusters van type3 (=uitval van twee of meer subpixels in een blok van 5 x 5 pixels. Een cluster is een vlak van 5 x 5 pixels (15 x 5 subpixels).

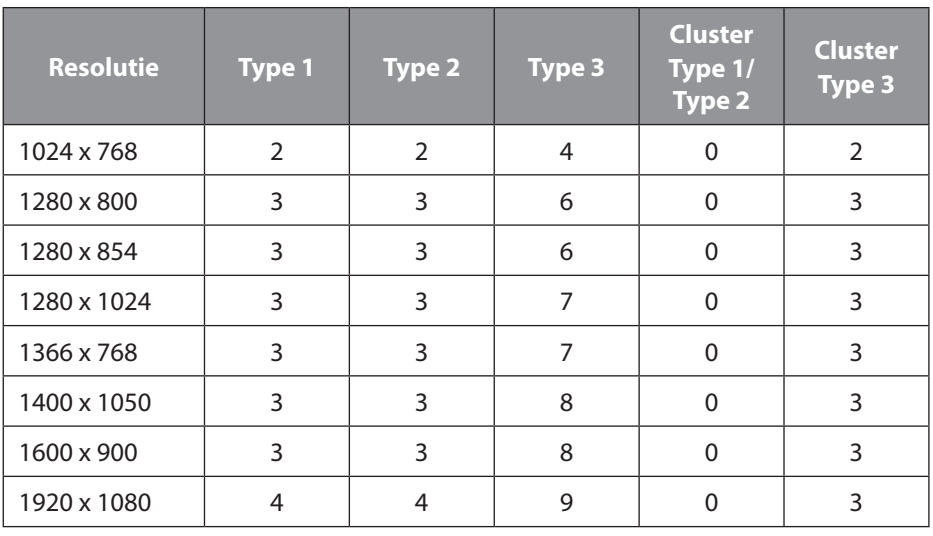

#### **EN ISO 9241-307, foutklasse II**

# <span id="page-47-0"></span>30. Service-informatie

Wanneer uw apparaat niet zoals gewenst of verwacht functioneert, neem dan contact op met onze klantenservice. U heeft verschillende mogelijkheden, om met ons contact op te nemen:

- In onze Service Community vindt u andere gebruikers en onze medewerkers en daar kunt u uw ervaringen uitwisselen en uw kennis delen. U vindt onze Service Community onder http://community.medion.com.
- U kunt natuurlijk ook ons contactformulier gebruiken onder www.medion.com/contact.
- En bovendien staat ons serviceteam ook via de hotline of per post ter beschikking.

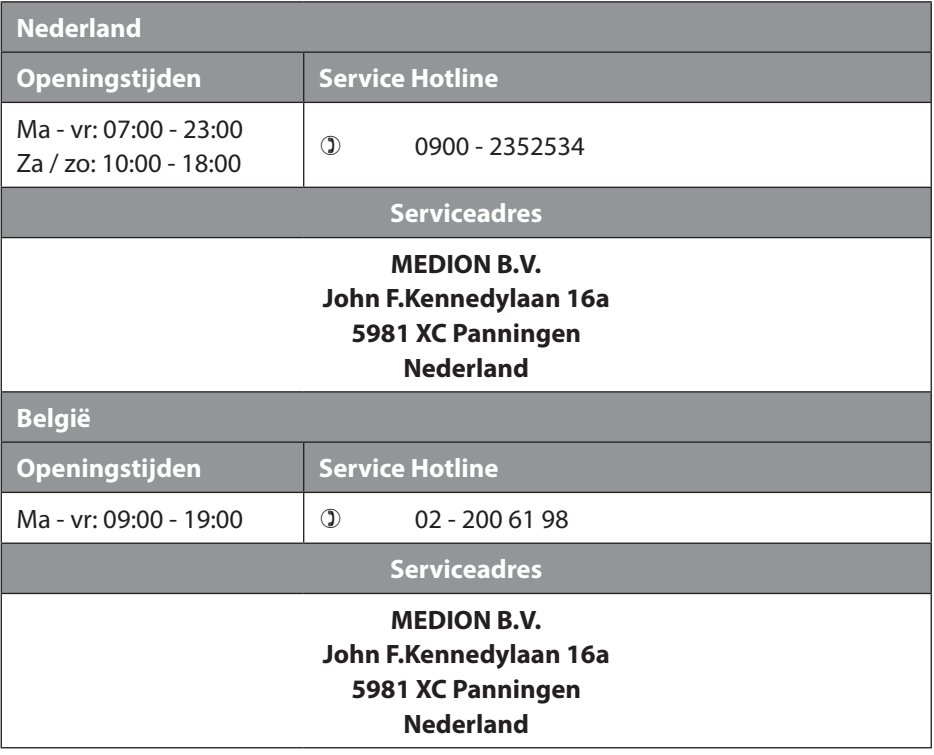

# <span id="page-48-0"></span>31. Colofon

Copyright © 2018 Stand: 04.05.2018 Alle rechten voorbehouden.

Deze gebruiksaanwijzing is auteursrechtelijk beschermd. Verveelvoudiging in mechanische, elektronische of welke andere vorm dan ook zonder schriftelijke toestemming van de fabrikant is verboden. Het copyright berust bij de distributeur:

**MEDION AG Am Zehnthof 77 45307 Essen Duitsland**

Houd er rekening mee dat het bovenstaande adres geen retouradres is. Neem eerst contact op met onze klantenservice.

# <span id="page-49-0"></span>32. Index

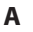

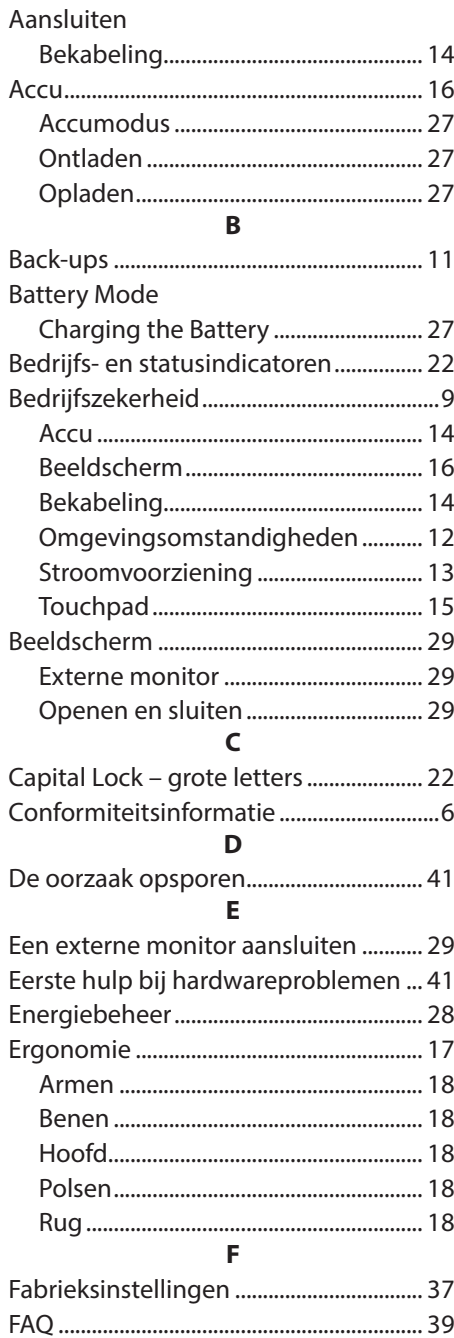

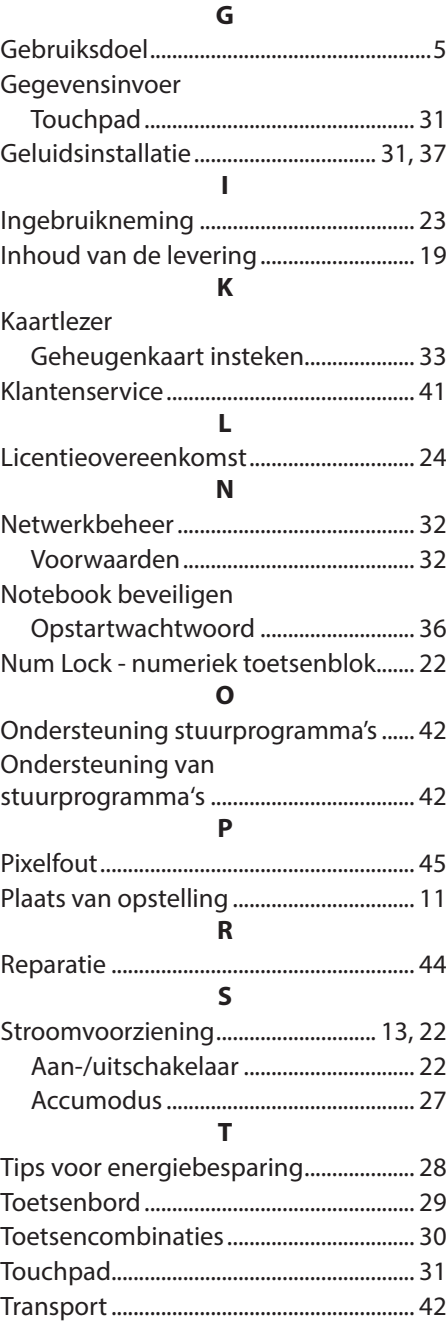

#### **U**

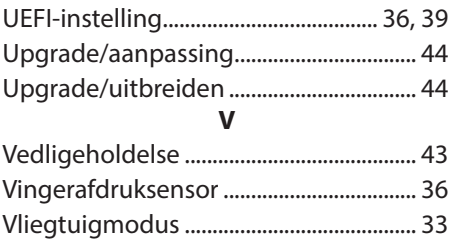